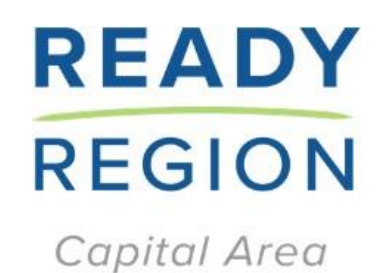

# VQB5 CLASS® Observer Guide

#### **Purpose:**

- Provide guidance on observer requirements, procedures, and policies.
- Review guidance on writing CLASS® reports and provide report samples.
- Describe process for receiving and tracking *progress (dates)* of classroom observations and CLASS® observer profile information in Smartsheet.
- Detail CLASS<sup>®</sup> score entry in LinkB5.

*Updated 1/2024*

## Contents

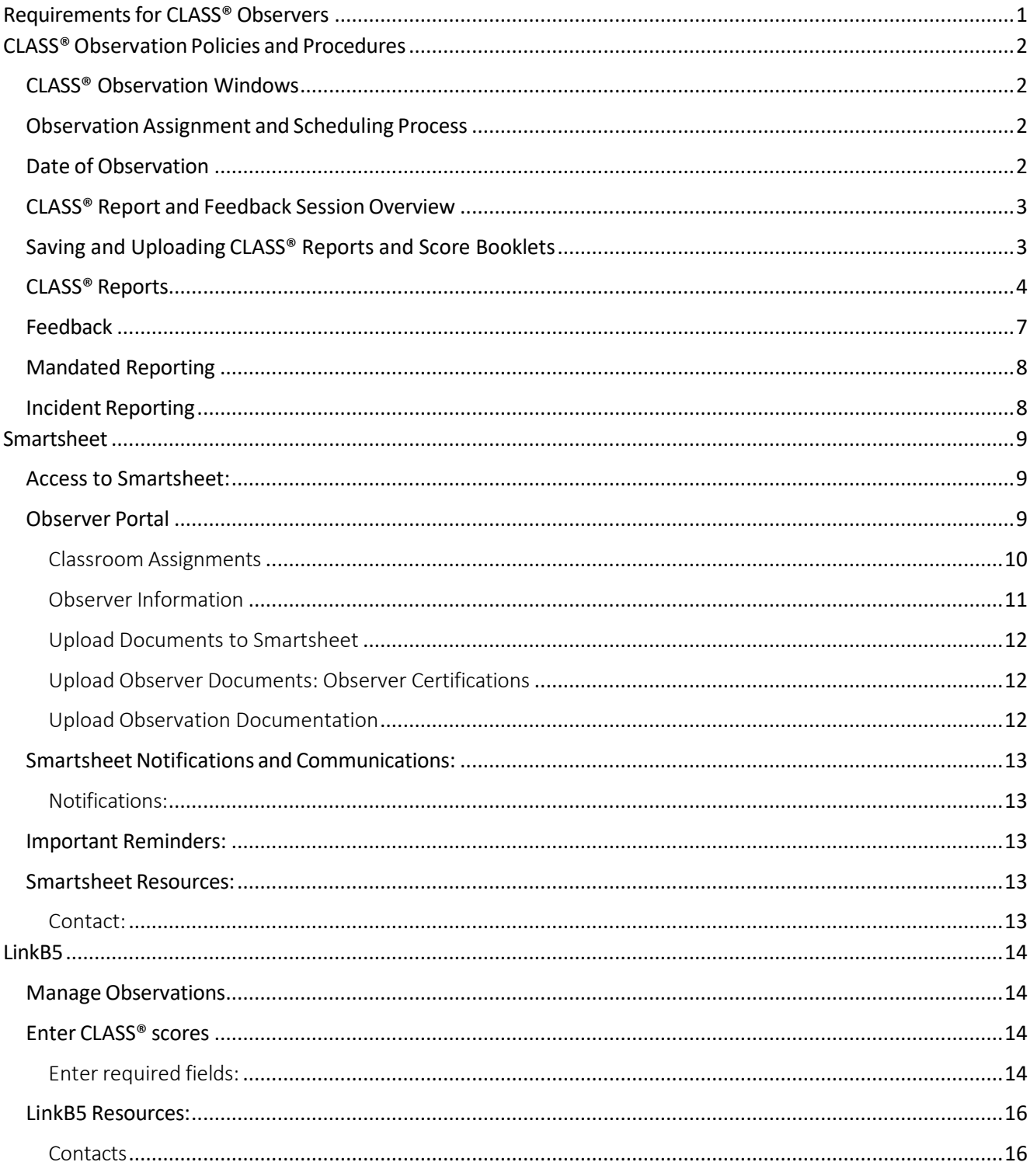

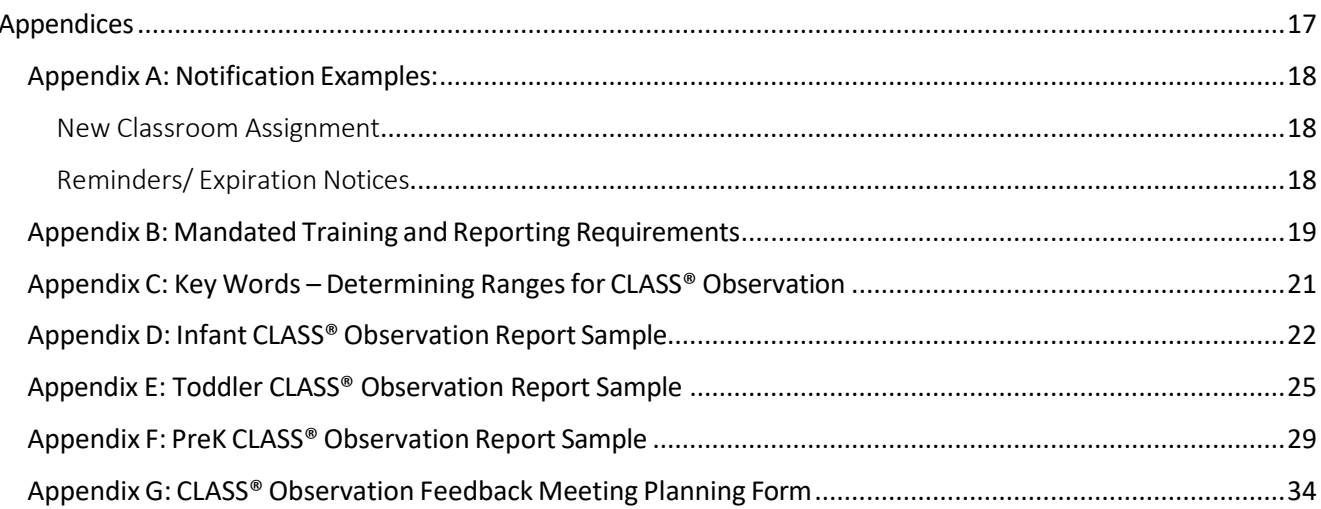

## <span id="page-3-0"></span>Requirements for CLASS® Observers

There are two types of local Observers. There are county staff/ internal observers and contracted observers that are not county employees. Contracted observers must complete additional onboarding steps.

#### **Fairfax County Staff and Contracted Observers must:**

- 1. Create/ set up Smartsheet account (where observation assignments will be managed).
- 2. Complete Child Abuse and Neglect Training and upload certificate into Smartsheet.
- 3. Upload certificates for all CLASS® tools for which they are reliable into Smartsheet.
- 4. Create / set up account in LinkB5.

#### **ContractedObservers: Prior to observations, must:**

- 1. Complete background checks.
- 2. Complete Scope of Work and sign confidentiality Agreement.
- 3. Create/ set up Smartsheet account (where observation assignments will be managed).
- 4. Upload certificates for all CLASS® tools for which they are reliable into Smartsheet.
- 5. Complete Child Abuse and Neglect [Training](https://www.dss.virginia.gov/family/cps/mandated_reporters/cwse5692/story.html) and upload certificate into Smartsheet.
- 6. Create/ set up account in LinkB5.

#### **All Observers- Bi -Annual Calibration Requirement**

- 1. All observers must complete Calibration in August and January.
- 2. Calibration certificates are uploaded to Smartsheet.
- 3. Calibration codes are found in the observer portal in Smartsheet.
- 4. Open Teachstone dashboard, enter in the code, and watch/code the video.
- 5. Observers need to calibrate on all tools for which they are reliable.

## <span id="page-4-0"></span>CLASS® Observation Policies and Procedures

### <span id="page-4-1"></span>CLASS® Observation Windows

CLASS® observations are required to occur during two windows each year:

**Fall:** August 15 - December 22 **Spring:** January 20 - May 31

### <span id="page-4-2"></span>Observation Assignment and Scheduling Process

- 1. Observers can log in to observer portal when the assignments have been set to view their assignments. Observers will also receive an email from Smartsheet when a new assignment is set. If an observer is observing within his/her own program, the observer will be assigned all classroom(s) for which s/he is reliable. The process for logging into Smartsheet and entering information is detailed [here.](#page-11-0)
- 2. Contact program(s) / educators within 3 days of receiving assignment(s) to schedule observation.
- 3. It may be necessary to use different methods to reach the program (call, email, text, site visit). If you have made three attempts to reach a program through different methods, contact your Ready Region Capital Area (RRCA) Point of Contact immediately to let them know.
- 4. Provide program or educators with information to prepare for observation: [https://info.teachstone.com/blog/how-can-i-prepare-my-staff-for-CLASS®](https://info.teachstone.com/blog/how-can-i-prepare-my-staff-for-class-observations) [observations.](https://info.teachstone.com/blog/how-can-i-prepare-my-staff-for-class-observations)
- 5. Call program the day before scheduled observation to confirm educator will be present. Verify that they anticipate at least half of the children will be in attendance during the time of the scheduled observation. If you are observing a program with only 3 children enrolled, you can observe if only one child is present.
	- a. *For virtual observations*, observers should share the link to access the virtual meeting with the educator prior to the day of the observation.

### <span id="page-4-3"></span>Date of Observation

- 1. If the observer does not work in the program, the observer should introduce themselves and let the Site Administrators know they are the local CLASS® Observer for classroom(s).
- 2. On the day of an in-person observation, observers should bring:
	- $\checkmark$  Teachstone Observer Certification card and RRCA lanyard.
	- ✓ Picture ID.
	- $\checkmark$  All manuals, and CLASS® Score Booklets for which observer is CLASS® reliable.
	- $\checkmark$  Ready Region Capital Area Observation/ Feedback Session card to leave with the educator.
- 3. CLASS® observation should be completed per CLASS® tool protocols.
- 4. Four observation cycles must be completed on the same day.
	- Infant tool: 15 minutes to observe, 10 minutes to code (4 cycles).
	- Toddler and PreK tool: 20 minutes to observe, 10 minutes to code (4 cycles)

5. At the end of the observation, observers should thank the educator and schedule a feedback session for no longer than 10 business days after observation. Observers should leave the completed appointment card with the educator.

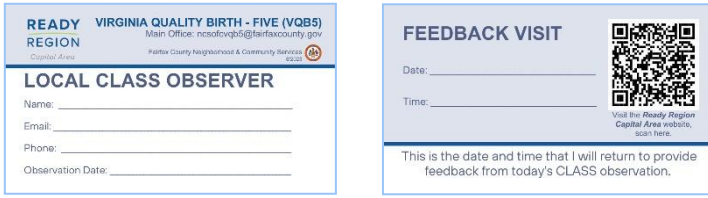

- 6. Before leaving the program, observer must speak with the Site Administrator and confirm that the correct educator is in LinkB5 and connected to the correct classroom.
- 7. If when you contact or show up for the observation and discover the classroom no longer has children 0-5 enrolled, the classroom has closed or any other **reason why the observation cannot be completed as required,** please email the RRCA team at [NCSOFCVQB5@fairfaxcounty.gov](mailto:NCSOFCVQB5@fairfaxcounty.gov) immediately and detail the situation.

## <span id="page-5-0"></span>CLASS® Report and Feedback Session Overview

#### **Afterthe observation is completed, observers must:**

- ✓ Write CLASS® strengths-based report.
- ✓ Email CLASS® report to Early Childhood Program and Services (formerly Office for Children) at [NCSOFCVQB5@fairfaxcounty.gov](mailto:NCSOFCVQB5@fairfaxcounty.gov) for approval and ensure all edits are made prior to providing feedback.

\**Observers doing the observation within their own programs can skip this step.*

 $\checkmark$  Schedule\* and return to program for feedback session with educator. If need be, the feedback session can be virtual.

\**Please note: feedback sessions should be completed before scores are entered into LinkB5 if possible but scores must be entered into LinkB5 within 10 days of the observation (even if feedback cannot be scheduled within this time frame – for example a teacher is ill).*

- $\checkmark$  Reference resources during the feedback session. Refer educators to the CLASS® modules on the RRCA webpage: [https://www.fairfaxcounty.gov/office-for](https://www.fairfaxcounty.gov/office-for-children/readyregion/class_sessions)children/readyregion/CLASS<sup>®</sup>\_sessions.
- $\checkmark$  Leave a copy of the CLASS® report with the educator.

## <span id="page-5-1"></span>Saving and Uploading CLASS® Reports and Score Booklets

### **After the feedback session is completed, observers must:**

- ✓ Enter CLASS® scores into LinkB5 *(after feedback session or no longer than 10 days after observation). Details in section* [Enter CLASS® scores.](#page-16-4)
- ✓ Save CLASS® report and entire CLASS® Scoring Booklet [as PDFs](https://pdfpro.com/blog/guides/how-to-save-word-as-pdf/) with following file nomenclatures:

*[CLASSROOMID]#\_S[PRING]2024\_REPORT [CLASSROOMID]#\_S[PRING]2024\_BOOKLET*

*10123\_S2024\_BOOKLET 10123\_S2024\_REPORT*

- ✓ Upload CLASS® report and entire CLASS® Scoring Booklet (summary sheet and all notes pages) to Smartsheet within 10 days of observation. Detailed instructions on how to do this can be found in Upload and Verifying Documents section. All pages of the electronic documents must be legible.
- ✓ *Contractors only*: Send an invoice to Early Childhood Program and Services on the 5th of each month to [FXCOINVOICES@fairfaxcounty.gov.](mailto:FXCOINVOICES@fairfaxcounty.gov)

#### <span id="page-6-0"></span>CLASS® Reports

After observation is completed, observers will write a CLASS® report. Follow the steps below in completing CLASS® report. Sample reports for each tool are provided in the [appendices.](#page-19-0)

- $\checkmark$  Complete the header with Date of Observation, Observer Name, Program Name, LinkB5 Classroom Name, Language of Instruction, LinkB5 Classroom ID and Teacher Name(s).
- $\checkmark$  Enter in the range for each dimension.
- ✓ In the shaded areas of each report, give **feedback on the behavior indicators** the educator IS doing that aligns with the CLASS® tool.
- ✓ Add **areas of growth** to the report. Pull an example from the observation, showing the interactions that are in the low to mid-range. Refrain from giving suggestions and recommendations.
- ✓ Use **key words** when describing the range of the score.
- $\checkmark$  Save the report as a PDF. If you need instructions on how to do so, please [click here.](https://pdfpro.com/blog/guides/how-to-save-word-as-pdf/)
- $\checkmark$  Save reports with the following name: *[CLASSROOMID]#\_S[PRING]2024\_BOOKLET or [CLASSROOMID]#\_F[ALL]2024\_BOOKLET . Change the F to S based on observation cycle. Example: 10123\_S2024\_REPORT*

#### *Example 1: Toddler CLASS® Report*

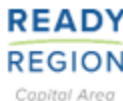

**Date: Date of Observation** Program Name: Kiddie Land Language of Instruction: English Teacher Name: Jane Doe Teacher 3 Name: (or "N/A"): N/A

### VQB5 Local CLASS® Observation **Report for Toddler**

**Observer: Your Name** LinkB5 Classroom Name: Sheep LinkB5 Classroom ID: 99999999 Teacher 2 Name (or "N/A"): Don Jones

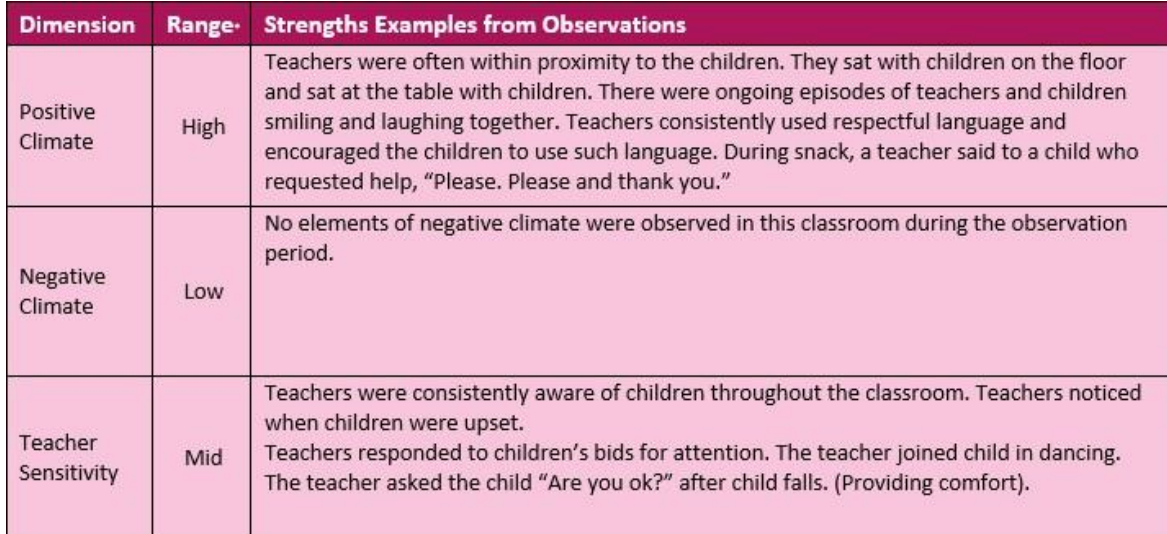

*Positive Climate:* The average of the scores is between 6.00-7.00, therefore in the high range.

*Negative Climate:* This is the raw data. This educator had an average of less than 2.99 or lower and is therefore in the low range.

*Educator Sensitivity:* The average of the scores were between 3.00-5.99, therefore in the mid-range.

#### *Example 2: Areas of Growth from a Toddler CLASS® Report*

Area(s) of Growth – Examples from Observation

Teachers often sat passively monitoring children's activities. Few, if any, questions were asked to facilitate children's involvement. As the teacher walked between tables, she paused and asked, "What are you making over here?"

#### **CLASS® Report Key Words**

Below are key words that can be used when describing the interactions for each range in CLASS® reports:

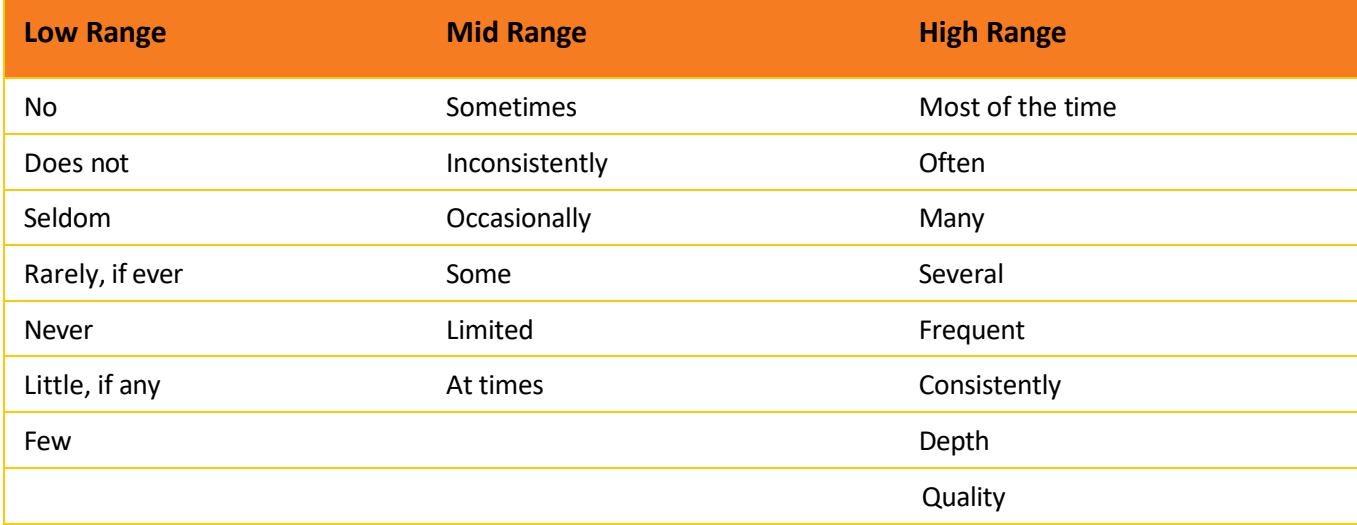

\*This chart can also be found in [Appendix](#page-23-0) C: Key Words.

There are sample reports for all three tools in the Appendices D, E and F.

[Appendix D: Infant CLASS® Observation Report Sample](#page-24-1)

Appendix E: Toddler CLASS® [Observation](#page-27-0) Report Sample

Appendix F: PreK CLASS® [Observation](#page-31-0) Report Sample

## <span id="page-9-0"></span>Feedback

#### **Prior to Feedback Session:**

- $\checkmark$  Read over the Observation Report. Specific details will make the feedback meaningful.
	- o What were the activities/schedule/time of day?
	- o Was there consistency between cycles?
	- o Was there a cycle that had a higher/lower score—what was the academic content/format during that cycle?
- $\checkmark$  Prepare to share strengths, reflective questions, specific examples, etc.
- $\checkmark$  Plan at least 30 minutes for feedback session.
- $\checkmark$  Schedule feedback meeting within 10 days of the observation.
- $\checkmark$  Call and verify feedback session one day in advance and verify who will be attending.
- ✓ Review **Resources:**
	- o Teachstone webinar, "Give it to me Straight; Providing CLASS [Observation](http://info.teachstone.com/mini-webinar-recording-give-it-to-me-straight-providing-feedback-to-teachers-0) Feedback [with Teachers](http://info.teachstone.com/mini-webinar-recording-give-it-to-me-straight-providing-feedback-to-teachers-0)" (20 minutes).
	- o A Coaching Guide to Asking Reflective [Questions](https://info.teachstone.com/blog/a-coaching-guide-to-asking-reflective-questions-part-1)
	- o Teachstone e-book: Building a [Foundation](https://info.teachstone.com/ebook-coaching-fundamentals?utm_term&utm_campaign&utm_source=adwords&utm_medium=ppc&hsa_tgt&hsa_grp&hsa_src=x&hsa_net=adwords&hsa_mt&hsa_ver=3&hsa_ad&hsa_acc=9624027010&hsa_kw&hsa_cam=20033757839&gclid=EAIaIQobChMI3o3C-uOgggMVJsfICh3nxANdEAAYASAAEgLy6vD_BwE) for Effective Coaching
	- o Teachstone e-book: Coaching Tips for Sticky [Situations](https://info.teachstone.com/ebooks/coaching-tips-for-sticky-situations)
	- o Teachstone e-book: The ABC's of the Parallel [Process](https://info.teachstone.com/ebooks/the-abcs-of-the-parallel-process)
	- o ECLKC's Top 10 Tips for [Coaches](https://eclkc.ohs.acf.hhs.gov/sites/default/files/pdf/pbc-top-10-tips.pdf)
	- o CLASS Dimension Guides
- $\checkmark$  Ensure familiarity with the Parallel Process as a guide for listening and responding to educators during the session:
	- o Prompt thought process.
	- o Give specific feedback to their responses.
	- o Make connections to the real world or integrate past activities.
	- o Facilitate predictions and encourage evaluations.
	- o Scaffold questions to help teachers think deeper.

#### **During Feedback session:**

- $\checkmark$  Develop a relationship with the teacher. Help them feel comfortable with the process.
- $\checkmark$  Find out how familiar the educator is with CLASS. If the educator is not familiar with CLASS, explain CLASS and describe the purpose of CLASS observation. Help the educator understand what the CLASS scores mean.
- $\checkmark$  Be specific to the VQB5 CLASS observation—use examples and quotes.
- $\checkmark$  Use a CLASS observer lens in feedback—Objective, specific, and CLASS language.
- ✓ **Be strength based:** Start with a dimension/indicator the teacher does mid-range to show they do demonstrate CLASS behaviors and discuss how to extend.
- ✓ Use parallel process in coaching.
- $\checkmark$  Focus on ranges vs number they received for dimension score.
- $\checkmark$  If you talk to a resistant teacher, go to Know, See, Do method.
- $\checkmark$  Reflect on how interactions effects/impacts children's academic and social growth.
- $\checkmark$  Talk about increasing behaviors in low range.
- ✓ **Share resources to learn more about CLASS including:**
	- o Observation Report
	- o Why [CLASS?](https://info.teachstone.com/ebook-what-is-class)
	- o CLASS modules on RRCA website: [https://www.fairfaxcounty.gov/office-for](https://www.fairfaxcounty.gov/office-for-children/readyregion/class_sessions)[children/readyregion/CLASS®\\_sessions](https://www.fairfaxcounty.gov/office-for-children/readyregion/class_sessions)
- ✓ **Ask reflective questions that help teachers** analyze their interactions and think about ways to increase CLASS Behaviors to see the impact it has on the children. Knowledge/experience level of teacher can determine how to lead reflective questions. Examples of reflective questions include:
	- o What did you feel went well during the observation?
	- $\circ$  What are the activities in your classroom that children enjoy play with each other?
	- $\circ$  When you join the children in the activities how do the children react to your enthusiasm?
	- $\circ$  When do you find the most opportunity to have social conversations with children?
	- $\circ$  How do you plan the learning objectives of an activity? How do you know if children understood the learning objective?
	- $\circ$  When you ask questions that let the children predict what might happen, what do you notice about their responses?
	- $\circ$  What might happen if you integrate the things that make children laugh and smile into everyday activities and lessons?
	- $\circ$  How can you encourage social conversations and relationship building during lessons and structured activities?
- $\checkmark$  Brainstorm with teacher on their ideas of what they could do to increase the frequency of the dimension's behavior markers.
- $\checkmark$  Ask teachers for their reflections on the interactions during observation and report.
- $\checkmark$  End session by letting teachers know next steps...scores will be put into LinkB5 and verified by program administrator.

## <span id="page-10-0"></span>Mandated Reporting

In the unusual circumstance of any suspected abuse or neglect observed at the time of the observation, the observer must report the observed behaviors to **Child Protective Services** as mandated by law.

Observers must report observed health and safety concerns to [NCSOFCVQB5@fairfaxcounty.gov](mailto:NCSOFCVQB5@fairfaxcounty.gov) for other observed issues that significantly impact the health and safety of the children in care, observers can report concerns to [VDOE state licensing](https://www.childcare.virginia.gov/) as well.

Additional details can be found in the VDOE Mandated Reporter Guidance [document.](https://www.doe.virginia.gov/home/showpublisheddocument/44851/638203005860730000)

## <span id="page-10-1"></span>Incident Reporting

If an incident occurs that does not rise to the level of mandated reporting, please email [NCSOFCVQB5@fairfaxcounty.gov](mailto:NCSOFCVQB5@fairfaxcounty.gov) with information regarding the incident. A staff member will contact you for next steps.

## <span id="page-11-0"></span>Smartsheet

## <span id="page-11-1"></span>Access to Smartsheet:

The Smartsheet Observer Portal contains observer profile and classroom assignment details. Ready Region Capital Area Staff will add you to the RRCA Observer Inventory in Smartsheet and grant you access to Smartsheet through the Portal once you:

- ✓ Complete all steps described in CLASS® [Observation](#page-4-0) Policies and Procedures.
- ✓ Submit CLASS® reliability certificates to [NCSOFCVQB5@fairfaxcounty.gov.](mailto:NCSOFCVQB5@fairfaxcounty.gov)

### <span id="page-11-2"></span>Observer Portal

Once assignments are completed, you will be given access to you[r Observer Portal.](https://app.smartsheet.com/dashboards/g7G68HgXX8m42Q83vXQPJqGrQXqg57vwVR2pwf71) The Observer Portal is where you will find:

- ✓ CLASS® Observation assignments (classrooms).
- $\checkmark$  Observer demographic profile information.
- ✓ Documentation capture for Certifications and CLASS® reports and CLASS® Score Booklets.

You will be notified by email once the portal is open and you can access your assignments. If new assignments are added, you will receive a notification via Smartsheet to check your portal.

There are two sections to the Observer Portal:

- 1. Classroom Assignments
- 2. Observer Information

#### <span id="page-12-0"></span>Classroom Assignments

At the top of your Smartsheet Observer Portal you willsee **Classroom Assignments**.

✓ Your classrooms assigned by the Ready Region Capital Area will be listed here. Each row is a classroom.

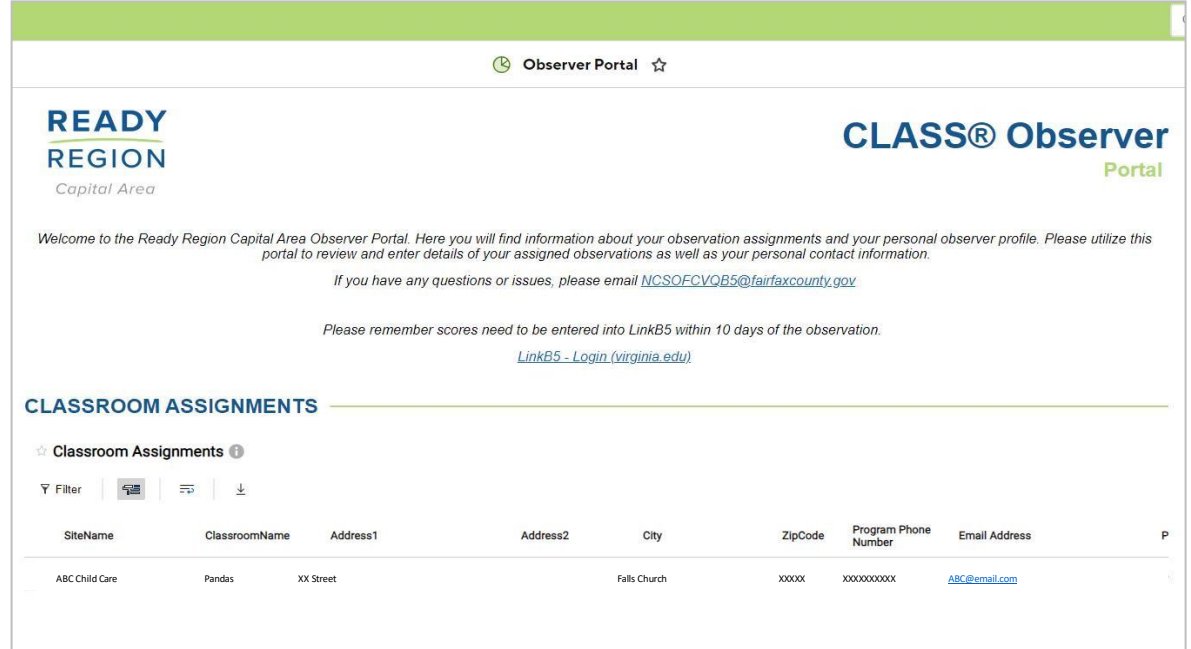

Click on the left side of the program name to view **Details** fly out box with Data and Attachments.

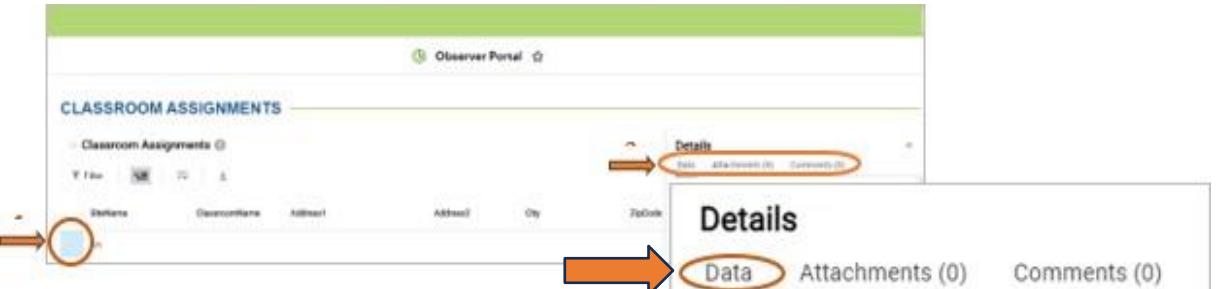

On Data tab, enter in dates *as they occur* and **Save.** Some fields in gray cannot be edited.

- ✓ Observation Scheduled Date- *enter in date when observation is scheduled.*
- ✓ Observation Completed Date- *enter in the date when observation occurred- do not enter future dates*
- ✓ Date of Feedback Session *enter in the date when feedback session occurred- do not enter future dates*
- ✓ Date of Scores Entered into LinkB5 *enter in the date when scores entered into LinkB5-- do not enter future dates*

#### <span id="page-13-0"></span>Observer Information

Click on your name or anywhere on the line to bring up the fly out where you will be able to update data or add attachments.

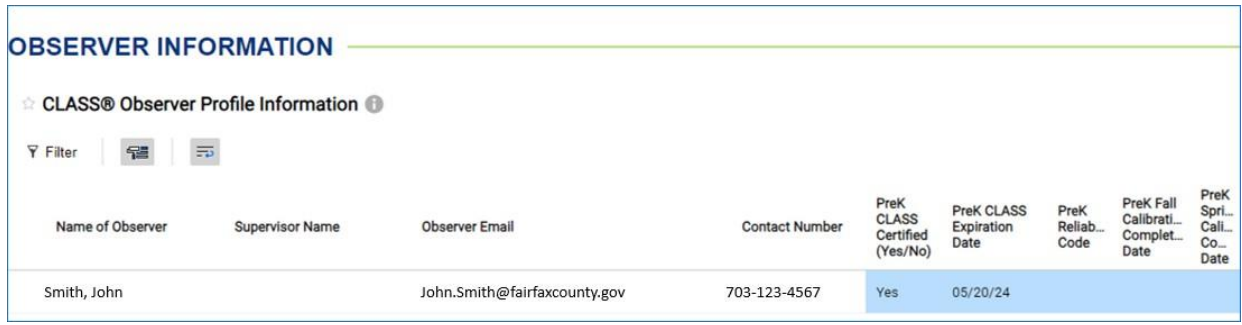

Click on **Data** tab to enter in demographic data.

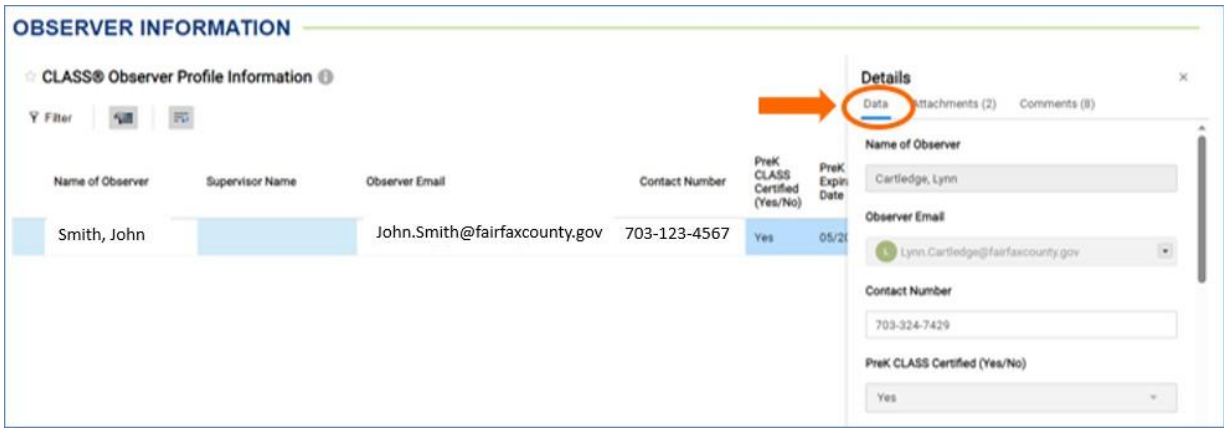

The fields you may edit as an Observer include**:**

- ✓ Contact Number
- ✓ Observation Localities
- $\checkmark$  Certification and Calibration Upload Checkboxes (dates cannot be updated by observers)
- ✓ Languages Spoken
- ✓ Observers' Race/Ethnicity
- $\checkmark$  Special Education/Inclusion Experience
- $\checkmark$  Experience with Family Day Homes
- $\checkmark$  Other Specializations
- ✓ Additional Info

Update your demographic data and **Click Save.** The fields in gray cannot be edited. To have any other data updated for your demographic profile, you must email [NCSOFCVQB5@fairfaxcounty.gov](mailto:NCSOFCVQB5@fairfaxcounty.gov) with specific information/ request.

#### <span id="page-14-0"></span>Upload Documents to Smartsheet

- 1. To upload documents, on the Details Pop Up: Click on **Attachments** tab.
- 2. Select **Attach a File** at the bottom of the tab.
- 3. Select and add file(s) as necessary.
- 4. You are unable to delete attachments once they are uploaded.

#### <span id="page-14-1"></span>Upload Observer Documents: Observer Certifications

The following documents must be uploaded in observer information section:

- ✓ CLASS® Certificates and/or Calibration Certificates
- $\checkmark$  Required Training Certificates
- ✓ Mandated Reporter
- $\checkmark$  Any other required documentation for Observers

#### <span id="page-14-2"></span>Upload Observation Documentation

The following documents need to be uploaded in Classroom assignments for *each classroom where an* 

#### *observation was completed:*

- 5. On the Details Pop Up: Click on **Attachments** tab to upload.
- 6. Select **Attach a File** at the bottom of the tab.
- 7. Select and add file(s) as necessary. Verify you are uploading correct attachment as you will not be able to delete it once uploaded.
- 8. Please be sure the file names are as follows:
	- ✓ CLASS® Score Booklet: *CLASSROOMID]#\_S[PRING]2024\_REPORT*
	- ✓ CLASS® Report: *[CLASSROOMID]#\_S[PRING]2024\_BOOKLET*
- 9. Check appropriate documents boxes to note that documents have been uploaded.
- 10. If you have a Complete or Pending Observation in LinkB5 but do not have documents uploaded in Smartsheet, you will receive a notification from Smartsheet to upload your missing documents.

**Observers do not have the ability to delete attachments uploaded in error. To request deletion, you will need to email the Classroom Name, Classroom ID, and Document title to** [NCSOFCVQB5@fairfaxcounty.gov](mailto:NCSOFCVQB5@fairfaxcounty.gov)**.** 

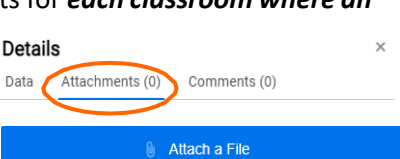

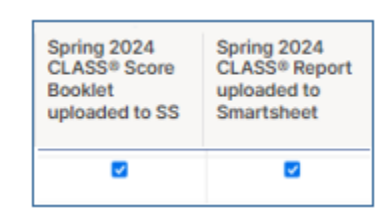

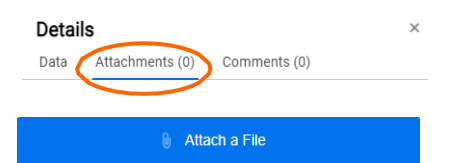

## <span id="page-15-0"></span>Smartsheet Notifications and Communications:

Notification Examples-See [Appendix](#page-20-0) A

#### <span id="page-15-1"></span>Notifications:

Notifications from Smartsheet will come via email address [automation@app.smartsheet.com.](mailto:automation@app.smartsheet.com) Please ensure your email account(s) does not send these messages to Spam. Please do not reply to the automated Smartsheet notices. Any questions should be directed to [NCSOFCVQB5@fairfaxcounty.gov.](mailto:NCSOFCVQB5@fairfaxcounty.gov)

Observers will receive email notification through Smartsheet for the following:

- **New Classroom assignment(s)**
- **Reminders at 60, 30 and 14 days prior to expiration/due date for:**
	- Tool Certification for each CLASS® tool certified
	- Mandated Reporter
	- Calibrations
		- August
		- January

#### <span id="page-15-2"></span>Important Reminders:

#### **Observation Status**

- **Not Started** No dates or Observation Scheduled Date only entered.
- **In Progress-** Observation Completed date and/or Date of Feedback Session entered
- **Complete** Date Score Entered into LinkB5 entered.
	- This box will be grayed out until Date of Feedback Session has been entered. Once Date of Feedback is entered, the Date Score Entered into LinkB5 field will be available to update.

#### <span id="page-15-3"></span>Smartsheet Resources:

Please review this **[Smartsheet](https://attendee.gotowebinar.com/recording/191598032494572033) Overview video** for additional information. There are also many free resources available on th[e Smartsheet website.](https://help.smartsheet.com/?_gl=1%2A112c0go%2A_ga%2AMjAxNjg5OTQ4NS4xNjc4NzIwNjk5%2A_ga_ZYH7XNXMZK%2AMTY5Mjk4NDc3OS43LjEuMTY5Mjk4NDgzOC4xLjAuMA..&_ga=2.249323271.1636764979.1692635886-2016899485.1678720699)

<span id="page-15-4"></span>Contact:

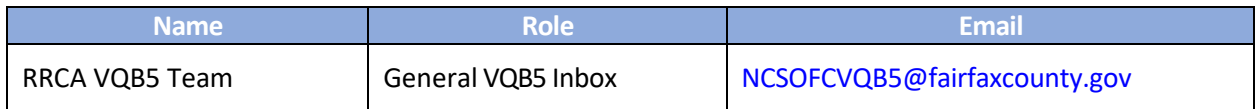

## <span id="page-16-0"></span>LinkB5

LinkB5 is the Virginia Department of Education (VDOE) database that captures program/ classroom data, including CLASS® scores.

You will receive an invitation email to create a LinkB5 account. Follow email instructions to create your account.

#### <span id="page-16-1"></span>Manage Observations

Log in to LinkB5.

<span id="page-16-4"></span>Click on **the Observations** tab to be taken to the Observation Dashboard. From your dashboard, click on the 'Manage Classroom Observations' icon under the Actions column to the right of the classroom name.

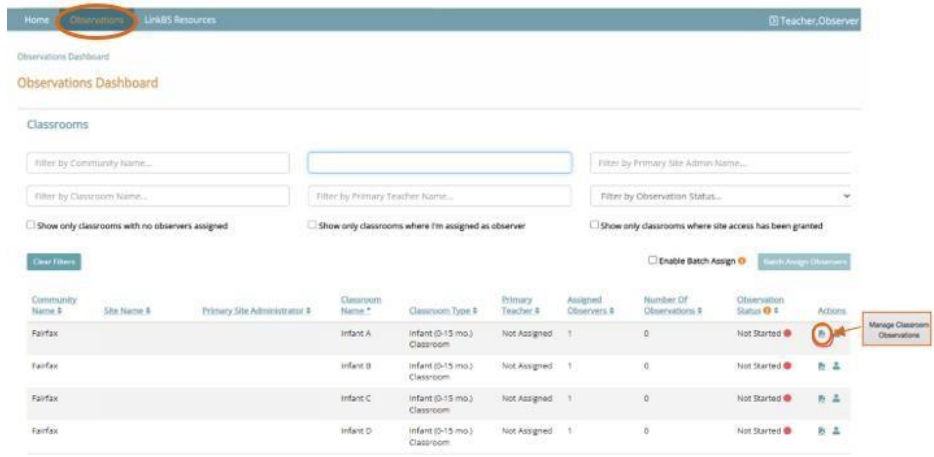

## <span id="page-16-2"></span>Enter CLASS® scores

*Reminder:* CLASS® scores should be entered into LinkB5 within 10 days of the observation.

Click 'Start New Observation' button.

<span id="page-16-3"></span>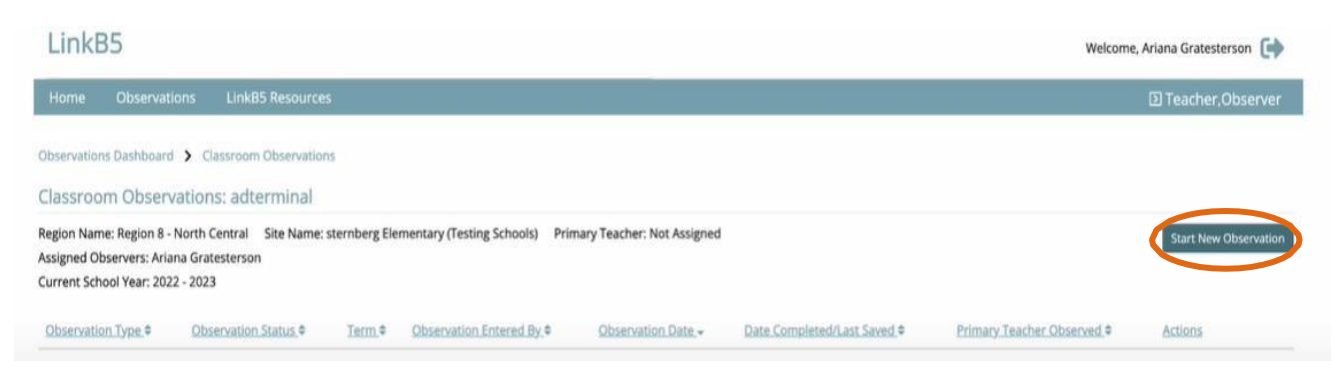

#### Enter required fields:

- $\checkmark$  Select the type of Observation (Infant, Toddler, Pre-K)
- ✓ Name of Primary Educator
- $\checkmark$  Additional Educators Name
- ✓ Observation Date
- $\checkmark$  Observation Start Time and End Time
- $\checkmark$  Answer "Did you also conduct this Observation?"
- ✓ Answer "How wasthis Observation conducted?" (In Person or Virtual)
- ✓ Click 'Save and Next' to begin score entry.

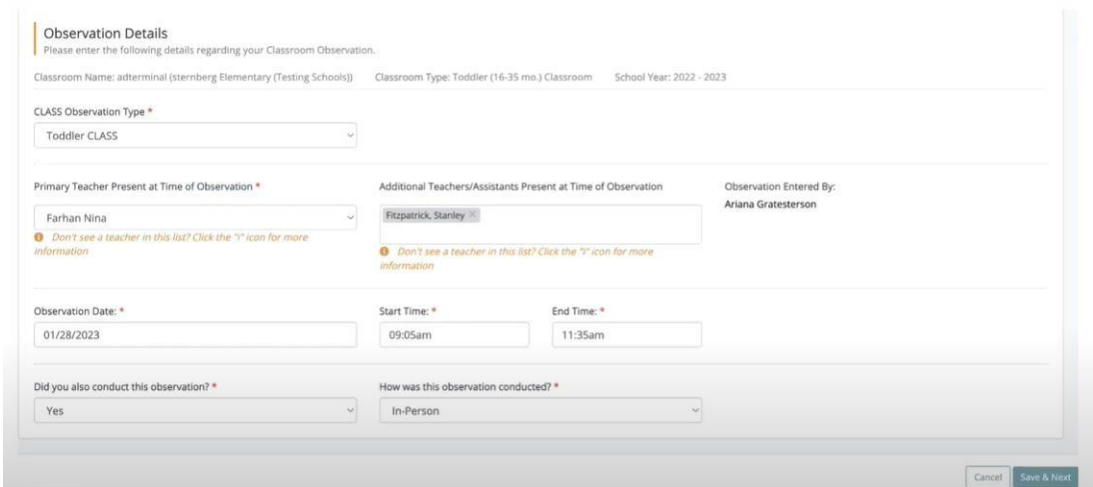

- $\checkmark$  Enter information from each cycle in order.
- $\checkmark$  Complete all fields and use the help icons marked with a '?' for additional information.
- ✓ Notice: "Negative Climate" should be entered as a raw score and not reversed.
- $\checkmark$  When finished, click Save\* & Next.

*\*The form will not save unless all fields are filled out.*

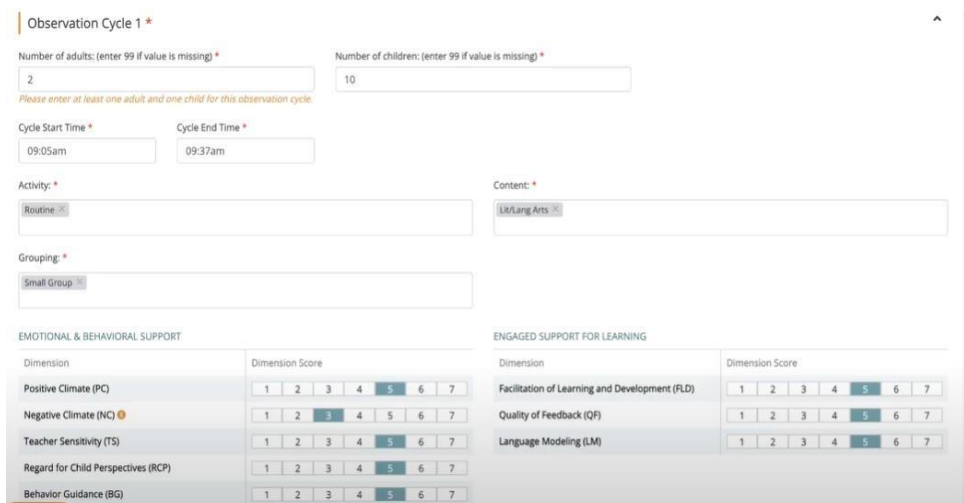

After cycle 4, you will see a summary of observation scores. Verify scores are accurate and press submit.

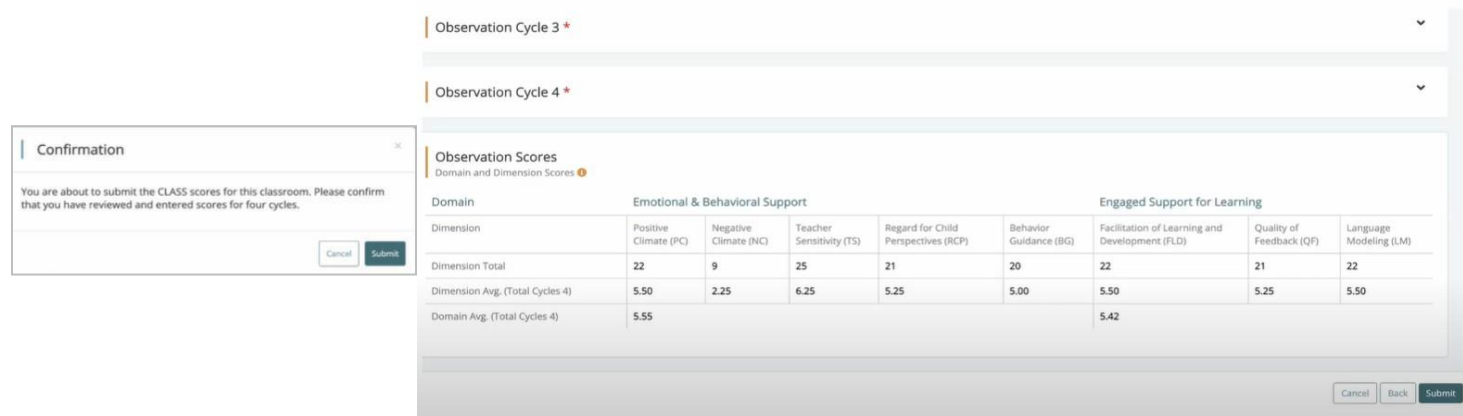

- ✓ A Confirmation box will appear- Click **Submit**. This submits score and an email is sent to the Primary Site Admin notifying them that an observation has been submitted for verification. The observation status is now "Pending Approval."
- $\checkmark$  Once the program's Site Admin has verified the score in LinkB5, you will receive an email.

#### <span id="page-18-0"></span>LinkB5 Resources:

#### **Video Tutorials:**

LinkB5 Overview for [Observers](https://attendee.gotowebinar.com/recording/5356457146949259780) How To Enter [CLASS®](https://www.youtube.com/watch?v=SW4Ndt30AB8) Scores in LinkB5

#### **Dictionary of LinkB5 Icons**

LinkB5 Icon [Dictionary](https://resources.linkb5.virginia.edu/hc/en-us/articles/18167020558491-Iconography-Dictionary-2023)

#### <span id="page-18-1"></span>**Contacts**

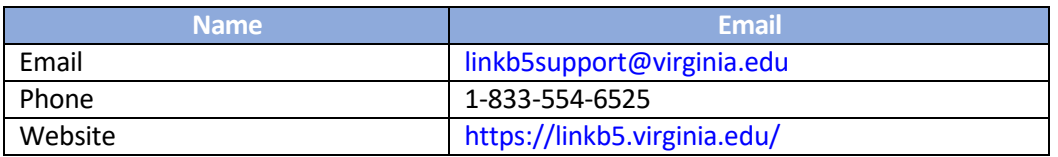

# <span id="page-19-0"></span>Appendices

Appendix A: [Notification](#page-20-0) Examples

Appendix B: [Mandated Training and Reporting Requirements](#page-21-0)

[Appendix C: Key](#page-23-0) Words - Determining Ranges for CLASS® Observation

Appendix D: [Infant CLASS® Observation Report Sample](#page-24-1)

Appendix E: Toddler CLASS® [Observation](#page-27-0) Report Sample

[Appendix F: PreK CLASS® Observation Report Sample](#page-31-0)

Appendix G: CLASS® [Observation](#page-36-0) Feedback Meeting Planning Form

## <span id="page-20-0"></span>Appendix A: Notification Examples:

#### <span id="page-20-1"></span>New Classroom Assignment

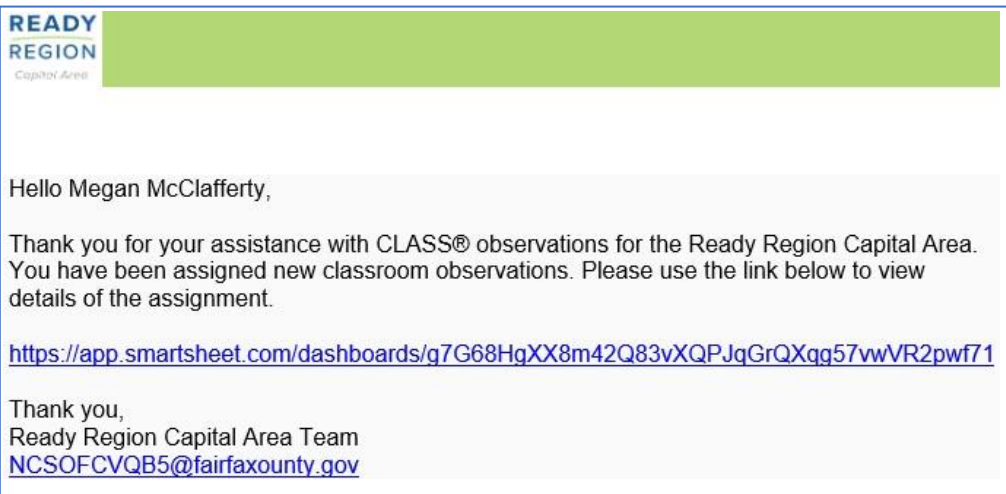

#### <span id="page-20-2"></span>Reminders/ Expiration Notices

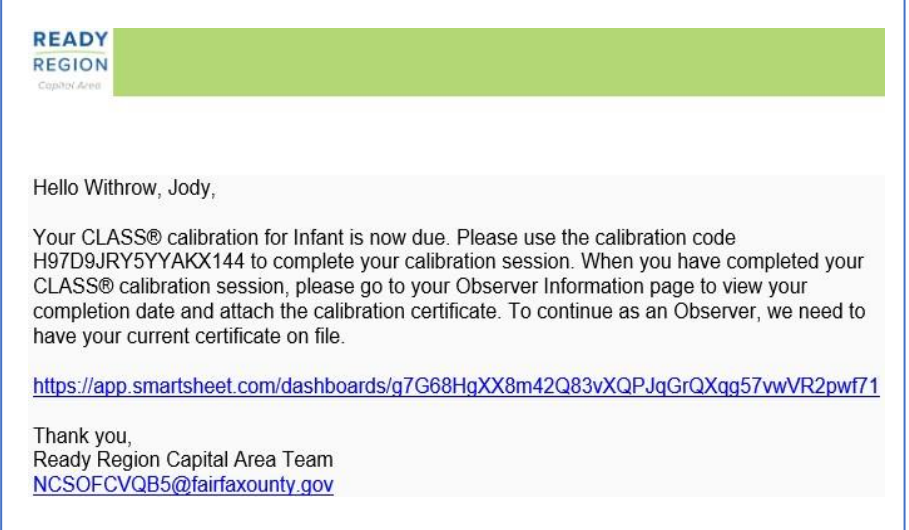

#### Hello

Your Central Registry is expiring on 10/04/23. The documents are being sent to you via email.<br>Please check your email inbox. To continue as an Observer, we need to have your current results on file.

https://app.smartsheet.com/dashboards/g7G68HgXX8m42Q83vXQPJqGrQXqg57vwVR2pwf71

Thank you, Ready Region Capital Area Team NCSOFCVQB5@fairfaxounty.gov

## <span id="page-21-0"></span>Appendix B: Mandated Training and Reporting Requirements

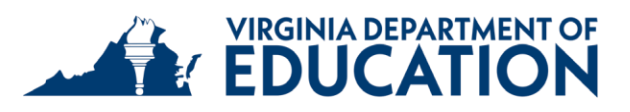

### **Mandated Training and Reporting Requirementsfor VDOE Improvement Subgrantees**

The following guidance is to be disseminated annually by the Virginia Department of Education to any subcontracted or subgrantee party that completes themselves, or subcontracts out, services within Virginia's early childhood care and education settings. Allsubgranteesshould review the requirements below and take measures necessary to comply with the expectations.

**1) Annually Review Guidance for Recognizing and Reporting Child Abuse and Neglect**  Subcontracted and subrecipient partners of the Division of Early Childhood Care and Education that have staff/contractors that work within early childhood settings must receive a VDSS [Guide](https://www.dss.virginia.gov/files/division/dfs/mandated_reporters/cps/resources_guidance/032-02-0280-04-eng_1121.pdf) For Mandated Reporters In Recognizing And Reporting Child Abuse And [Neglect.](https://www.dss.virginia.gov/files/division/dfs/mandated_reporters/cps/resources_guidance/032-02-0280-04-eng_1121.pdf) Lead agency staff should review this information with staff/contractors at least once a year.

### **2) Complete Mandated Reporter Training**

Staff/contractors who work in early childhood classrooms are required to go through the *Recognizing and Reporting Child Abuse and Neglect* Mandated Reporter Training through the Virginia [Department](https://www.dss.virginia.gov/abuse/cps.cgi) of Social Services - Child Protective Service[s.](https://www.dss.virginia.gov/abuse/cps.cgi) Initial certification should be kept on file by the lead agency. It is recommended that this training be completed every two years.

In the unusual circumstance where any suspected abuse or neglect is observed, or where other concerning behaviors are observed, subcontracted/subgrantee partners must take the following action steps.

## **Mandated Reporting for Suspected Child Abuse**

In the unusual circumstance of any suspected abuse or neglect observed while working in an early childhood classroom, the staff member/contractor must report the observed behaviors as mandated by law.

- In this case, the staff member/contractorshould stop their work and immediately report the instance to the site administrator and the Virginia Child Abuse and Neglect Hotline. Before leaving the site, the staff member/contractor should notify the lead agency and/or supervisor.
- In the case of clear and imminent danger, the staff member/contractor may step in to protect the child(ren).
- Suspected abuse and neglect must be reported through one of the below required channels:
	- o Virginia Child Abuse and Neglect Hotline: 1-800-552-7096,
	- o Local Department of Social Service Office (click here for a map and [contact](https://www.dss.virginia.gov/localagency/index.cgi) [information](https://www.dss.virginia.gov/localagency/index.cgi) for [local offices\),](https://www.dss.virginia.gov/localagency/index.cgi) or
	- o File report online via the Mandated Report Portal at [https://vacps.dss.virginia.gov/VACPSWeb/faces/landingPage.xhtml.](https://vacps.dss.virginia.gov/VACPSWeb/faces/landingPage.xhtml)

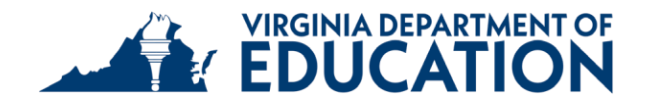

- After reporting the suspected child abuse through one of the above mandated reporter channels, the staff member/contractor must also:
	- o Report the suspected child abuse to the Virginia Department of Education by filing a complaint with the Office of Child Care Health and Safety.
		- Detailed [instructions](https://www.childcare.virginia.gov/families/file-a-complaint) for 'Filing A Complaint' can be found HERE on the [ChildCareVA.com website](https://www.childcare.virginia.gov/families/file-a-complaint)
	- o The lead agency must also notify their VDOE contract program manager in writing that a complaint has been placed within 3 business days.

### **Reporting Concerns Not Constituting Suspected Child Abuse or Neglect**

If a staff member/contractor believes that the health and safety of children are at risk or observes other concerning behaviors, they must report those concerns to the Virginia Department of Education.

- To report other concerns related to health and safety within early childhood facilities:
	- o Report the concernsto the Virginia Department of Education by filing a complaint with the Office of Child Care Health and Safety.
		- Detailed [instructions](https://www.childcare.virginia.gov/families/file-a-complaint) for 'Filing A Complaint' can be found HERE on the [ChildCareVA.com website](https://www.childcare.virginia.gov/families/file-a-complaint) –
	- o The VDOE contract program manager should also be notified in writing within 3 business days that a complaint has been placed.

Questions about the VDOE Mandated Reporting Requirements should be sent to [vqb5@doe.virginia.gov.](mailto:vqb5@doe.virginia.gov)

<span id="page-23-0"></span>Appendix C: Key Words – Determining Ranges for CLASS® Observation

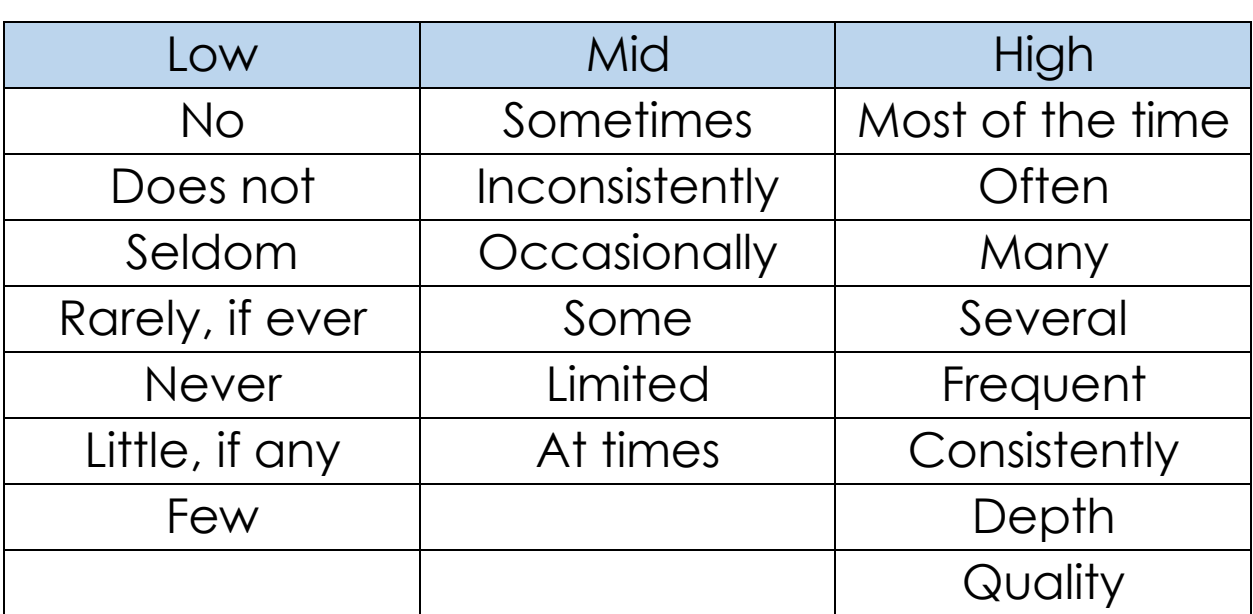

# **Key Words – Determining Ranges for CLASS® Observation**

<span id="page-24-1"></span><span id="page-24-0"></span>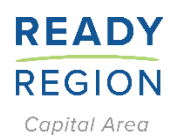

## Appendix D: Infant CLASS® Observation Report **VQB5 Local CLASS®Observation Report for Infant**

**Date: Date of Observation Observer**: **Your Name**

**Program Name**: **Kiddie Land Classroom Name (as it appears in LinkB5): Kittens Educator Name**: **Jane Doe Educator 2 Name (or "N/A"): Jon Smith Educator 3 Name (or "N/A"): N/A Language of Instruction:** English

You were recently observed using the Classroom Assessment Scoring System (CLASS®)® as part of your participation in the VQB5. CLASS® is a measure of educator-child interactions. While using CLASS®, observers take note of the evidence of warmth, engagement, and cognitive stimulation in each Classroom, and use their observations to assign scores.

CLASS® Infant assesses educator-child interactions in one domain: **Responsive Caregiving**. This domain is broken down into 4 different dimensions of educator-child interactions (see below).

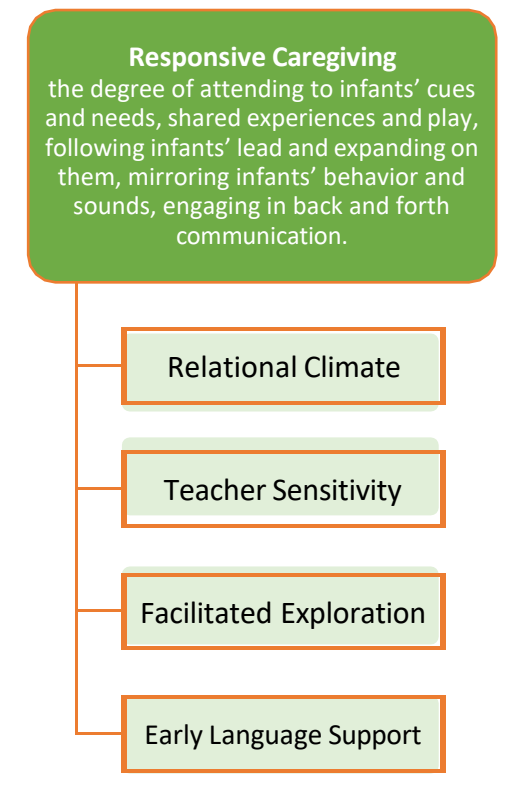

#### **Understanding your CLASS® Infant Scores**

Dimensions are scored on a seven-point scale, with higher scores indicating more effective interactions. Each dimension is given a score, and a range for each Domain is calculated.

All educators have areas of strength, and areas that show room for growth. The purpose of this report is to highlight key areas of strength and an area for growth in the CLASS® Infant domain. This report includes selected specific examples from observations taken in your Classroom for each dimension.

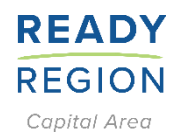

## **VQB5 Local CLASS®Observation Report for Infant**

**Date: Date of Observation Observer**: **Your Name Program Name**: **Kiddie Land Language of Instruction: Spanish Teacher Name**: **Jane Doe Teacher 3 Name: (or "N/A"): N/A**

**LinkB5 Classroom Name: Kittens LinkB5 Classroom ID: 111111 Teacher 2 Name (or "N/A"): Jon Smith**

**Domain: Responsive Caregiving** the degree of attending to infants' cues and needs, shared experiences and play, following infants' lead and expanding on them, mirroring infants' behavior and sounds, engaging in back-and-forth communication.

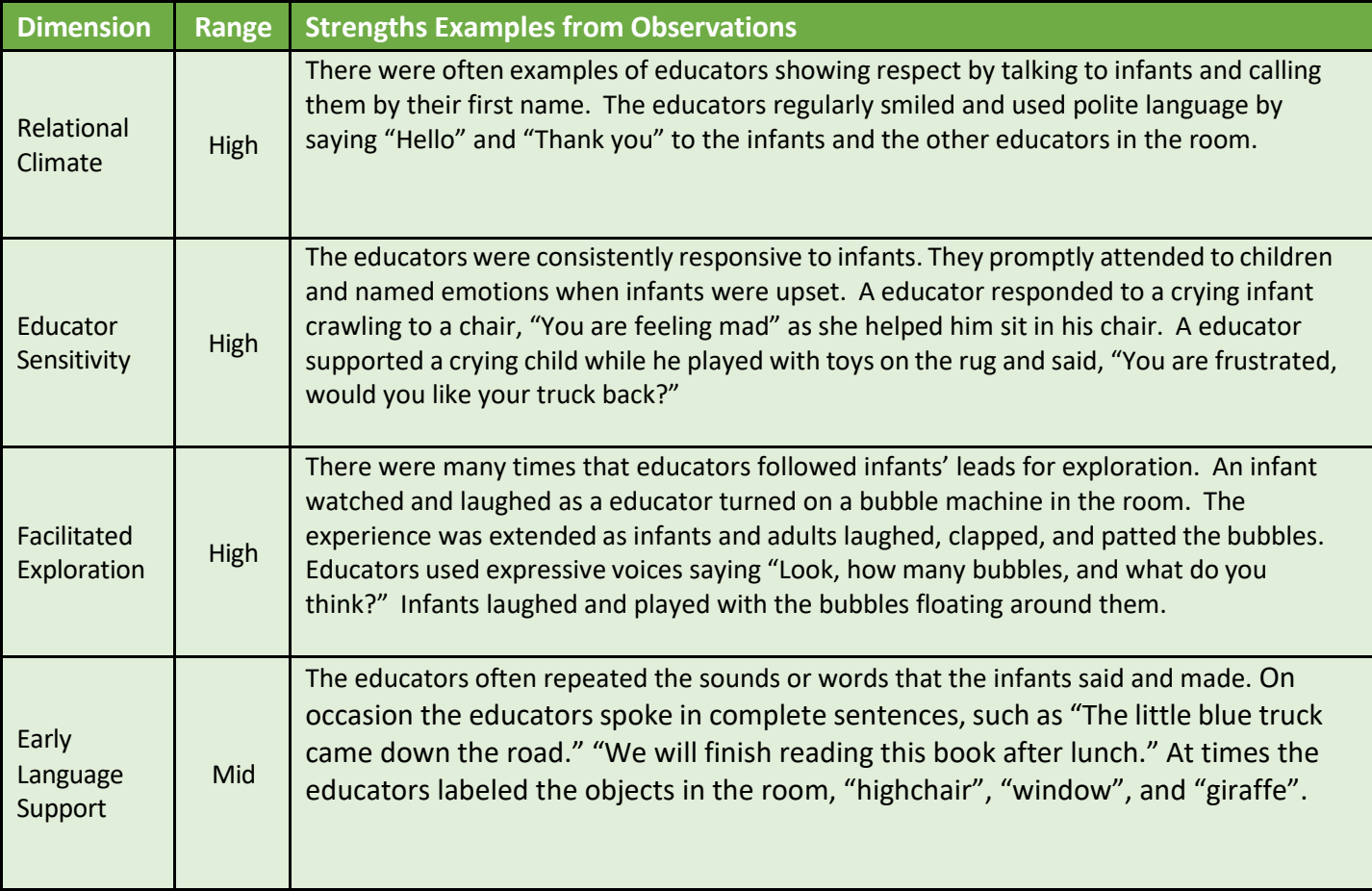

\*Range Scale: Low: 1-2; Mid: 3-5; High: 6-7

Area(s) for Growth- Examples from Observations: Early Language Support

A few times, educators responded to infants in a back-and-forth exchange to model having a conversation.

Educators seldom described their actions or the children's actions.

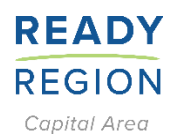

## **VQB5 Local CLASS®Observation Report for Infant**

**Date: Date of Observation Observer**: **Your Name Program Name**: **Kiddie Land Language of Instruction: Spanish Teacher Name**: **Jane Doe Teacher 3 Name: (or "N/A"): N/A**

**LinkB5 Classroom Name: Kittens LinkB5 Classroom ID: XXXXX Teacher 2 Name (or "N/A"): Jon Smith**

Dimensions are scored on a seven-point scale, with higher scores indicating more effective interactions. Each dimension is given a score, and a range for each Domain is calculated. Scores of *1-2 are in the Low range*; scores from *3 - 5 are in the Mid-range;* scores from *6 - 7 are in the High range*.

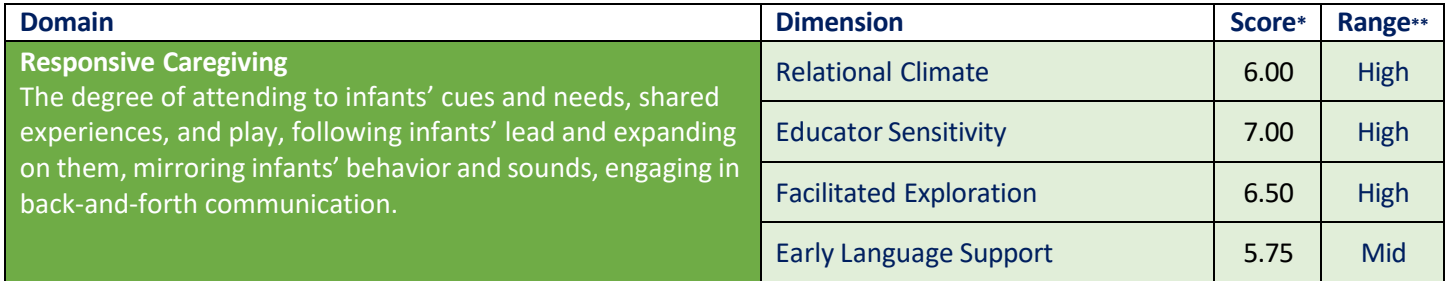

\*Score is on a scale of 1 to 7 \*\*Range Scale: Low: 1-2; Mid: 3-5; High: 6-7

## **Domain Score**

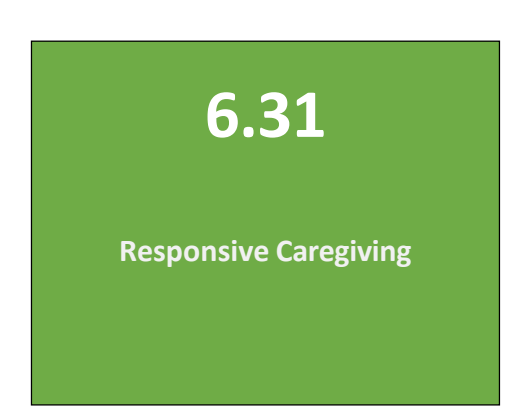

<span id="page-27-0"></span>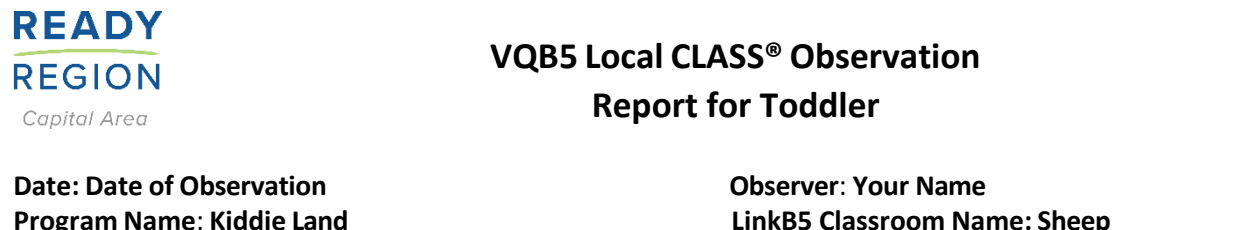

**Program Name**: **Kiddie Land Language of Instruction: English Teacher Name**: **Jane Doe Teacher 3 Name: (or "N/A"): N/A**

**LinkB5 Classroom Name: Sheep LinkB5 Classroom ID: 99999999 Teacher 2 Name (or "N/A"): Don Jones**

You were recently observed using the Classroom Assessment Scoring System (CLASS®)® as part of your participation in VQB5. CLASS® is a measure of educator-child interactions. While using CLASS®, observers take note of the evidence of warmth, engagement, and cognitive stimulation in each Classroom, and use their observations to assign scores.

CLASS® Toddler assesses educator-child interactions in two domains: **Emotional and Behavioral Support (EBS)**, **Engaged Support for Learning (ESL)**. These domains are broken down into 8 different dimensions of educator-child interactions (see below).

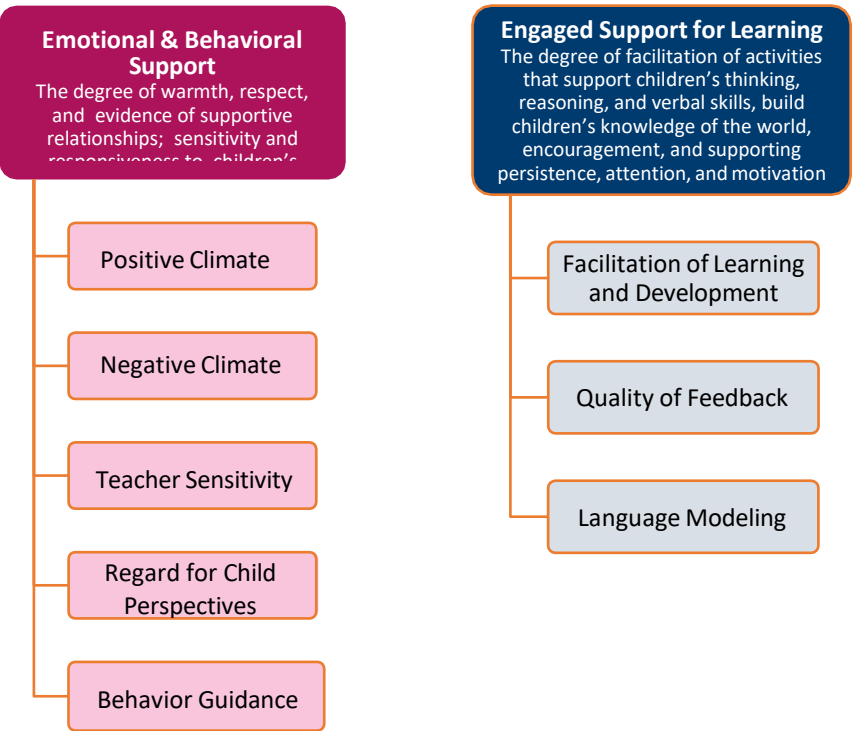

### **Understanding your CLASS® Toddler Scores**

Dimensions are scored on a seven-point scale, with higher scores indicating more effective interactions (The exception is Negative Climate, for which lower scores indicate more effective interactions). Each dimension is given a score, and a range for each Domain is calculated.

All educators have areas of strength, and areas that show room for growth. The purpose of this report is to highlight key areas of strength and an area for growth in each CLASS® Toddler domain. This report includes selected specific examples from observations taken in your Classroom for each dimension.

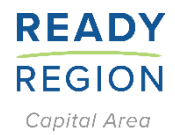

## **VQB5 Local CLASS® Observation Report for Toddler**

**Date: Date of Observation Observer**: **Your Name Program Name**: **Kiddie Land Language of Instruction: English Teacher Name**: **Jane Doe Teacher 3 Name: (or "N/A"): N/A**

**LinkB5 Classroom Name: Sheep LinkB5 Classroom ID: 99999999 Teacher 2 Name (or "N/A"): Don Jones**

**Domain: Emotional & Behavioral Support** (The degree of warmth, respect, and evidence of supportive relationships; sensitivity and responsiveness to children's needs; support for children's autonomy; lack of negativity).

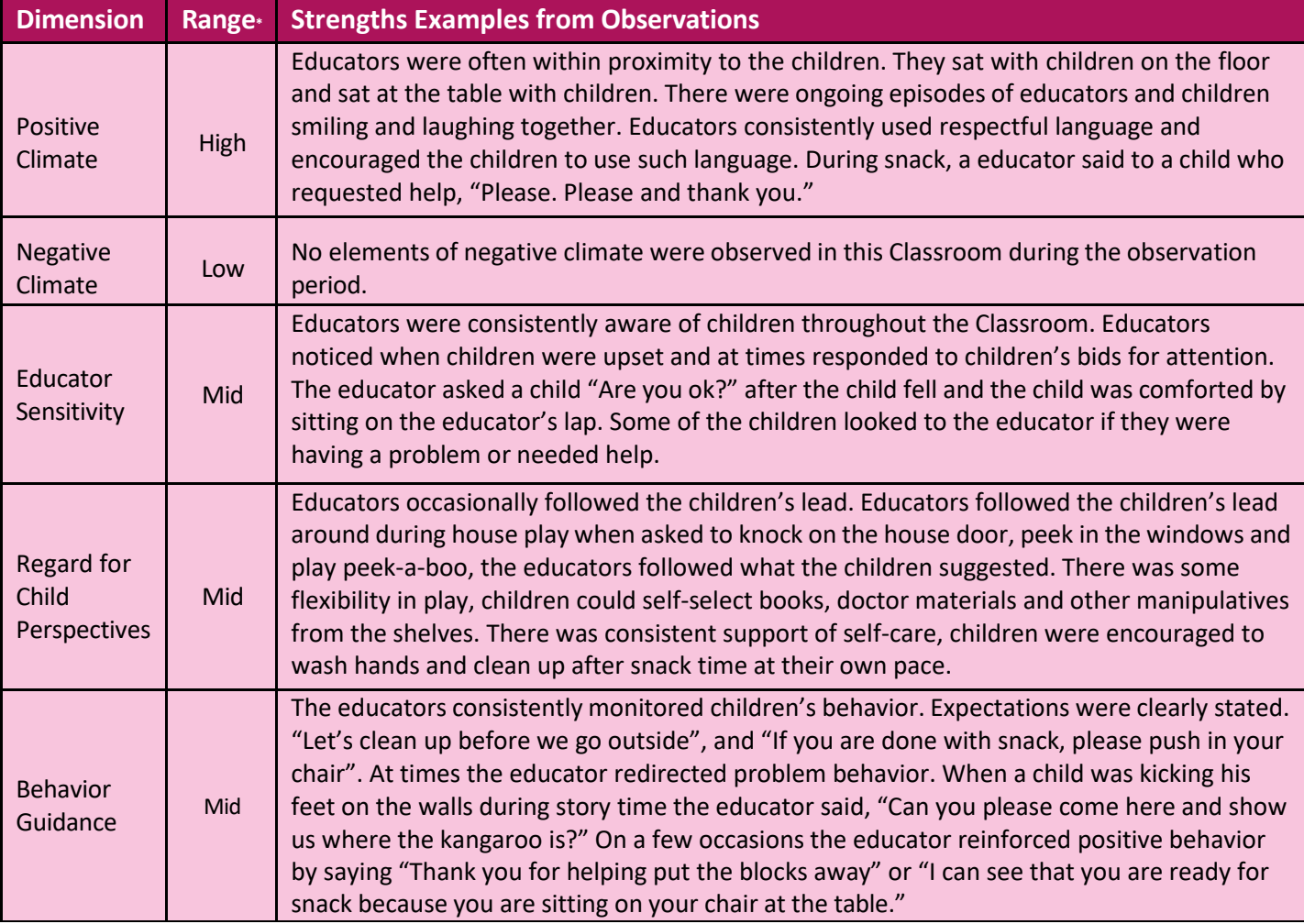

\*Range Scale: Low: 1-2; Mid: 3-5; High: 6-7

Area(s) for Growth- Examples from Observations: Regard for Child Perspective

At times children were asked to participate in activities they were not interested in. A child did not want to participate in the bear song but was asked to join multiple times even when he was not interested. Educators led all the activities and chose all the songs and books during circle time.

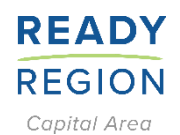

## **VQB5 Local CLASS® Observation Report for Toddler**

**Date: Date of Observation Observer**: **Your Name Program Name**: **Kiddie Land Language of Instruction: English Teacher Name**: **Jane Doe Teacher 3 Name: (or "N/A"): N/A**

**LinkB5 Classroom Name: Sheep LinkB5 Classroom ID: 99999999 Teacher 2 Name (or "N/A"): Don Jones**

**Domain: Engaged Support for Learning** (The degree of facilitation of activitiesthat support children'sthinking, reasoning, and verbal skills, build children's knowledge of the world, encouragement, and supporting persistence, attention, and motivation).

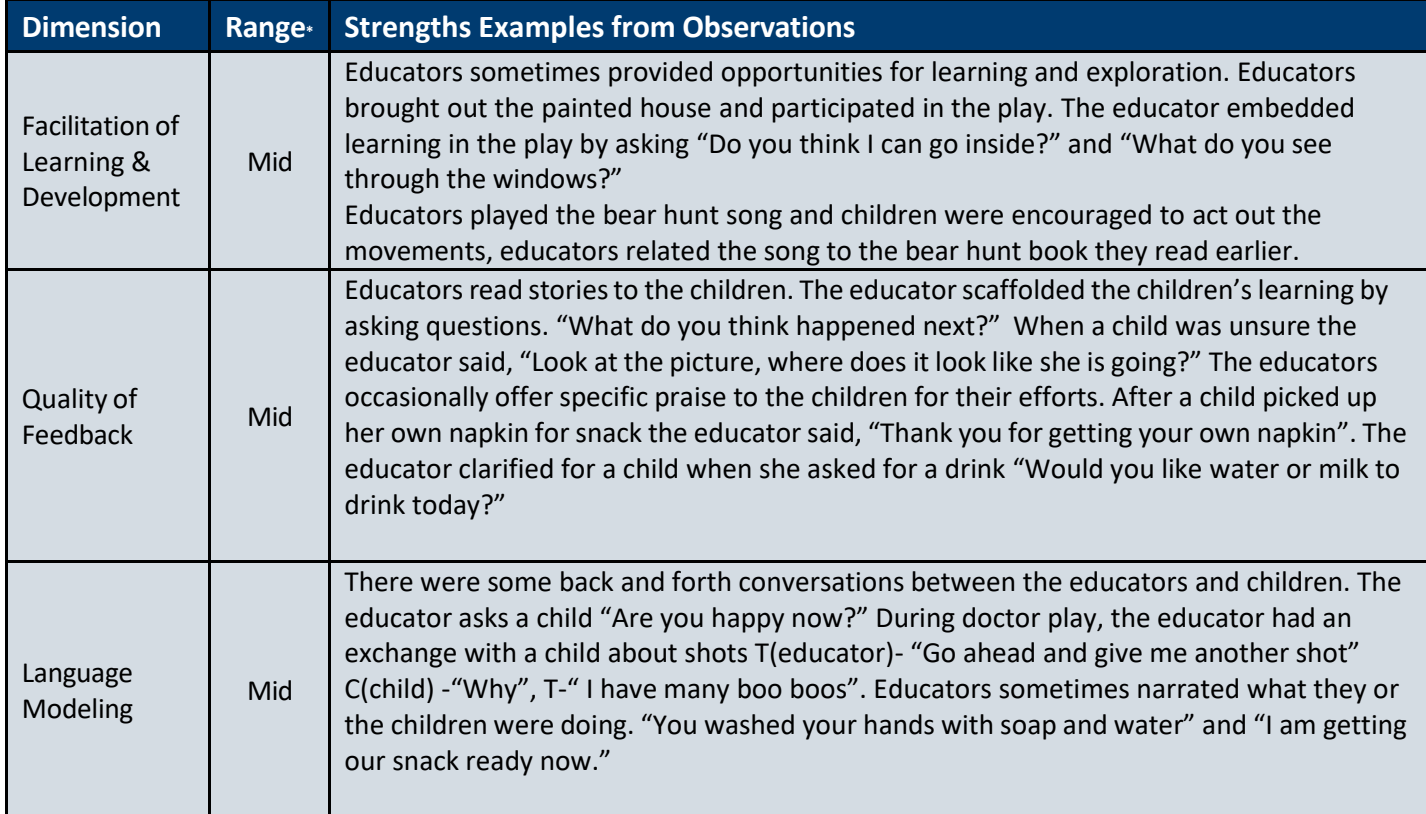

\*Range Scale: Low: 1-2; Mid: 3-5; High: 6-7

Area(s) for Growth- Examples from Observations: Language Modeling

The educators repeated or extended the children's language on a few occasions. Some of the children made attempts at language that were not acknowledged.

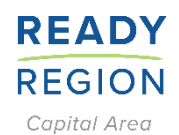

## **VQB5 Local CLASS® Observation Report for Toddler**

**Date: Date of Observation Observer**: **Your Name Program Name**: **Kiddie Land Language of Instruction: English Teacher Name**: **Jane Doe Teacher 3 Name: (or "N/A"): N/A**

**LinkB5 Classroom Name: Sheep LinkB5 Classroom ID: 99999999 Teacher 2 Name (or "N/A"): Don Jones**

#### **Understanding your CLASS® Toddler Scores**

Dimensions are scored on a seven-point scale, with higher scores indicating more effective interactions (The exception is Negative Climate, for which lower scores indicate more effective interactions). Each dimension is given a score, and a range for each Domain is calculated. Scores of *1-2 are in the Low range*; scores from *3 - 5 are in the Mid-range;* scores from *6 - 7 are in the High range*.

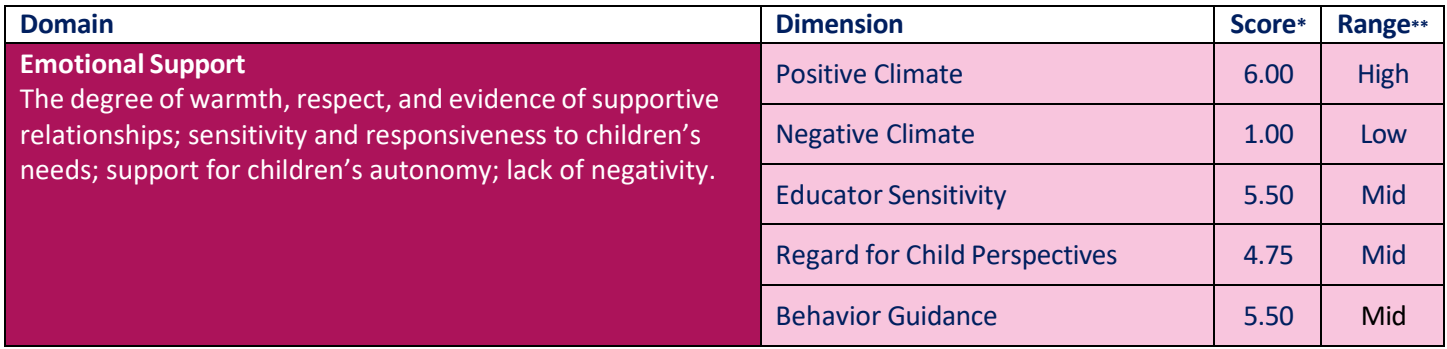

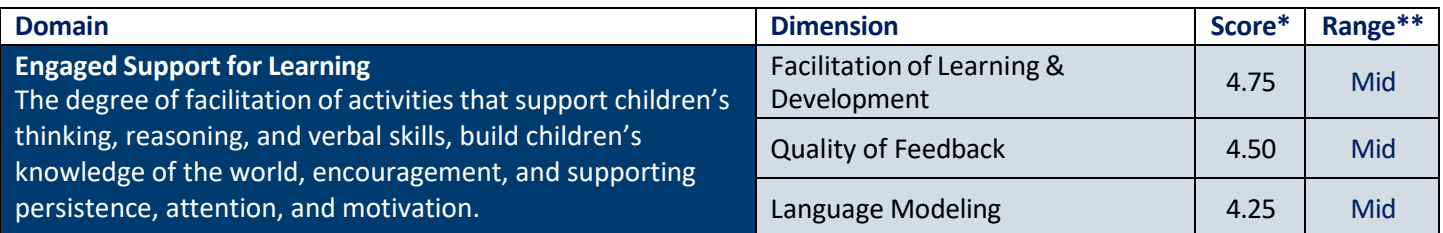

\*Score is on a scale of 1 to 7 \*\*Range Scale: Low: 1-2; Mid: 3-5; High: 6-7

## **Scores by Domain**

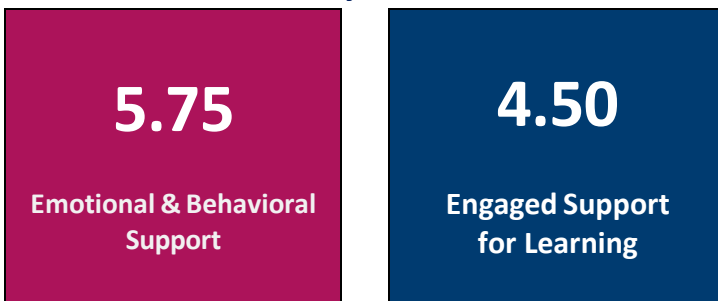

X

<span id="page-31-0"></span>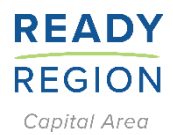

## **VQB5 Local CLASS® Observation Report for Pre-K**

**Date: Date of Observation Observer**: **Your Name Program Name**: **Make Believe Preschool Language of Instruction: Spanish Teacher Name**: **Joan Smith Teacher 3 Name: (or "N/A"): N/A**

**LinkB5 Classroom Name: Sheep LinkB5 Classroom ID: 777777 Teacher 2 Name (or "N/A"): James Doe**

You were recently observed using the Classroom Assessment Scoring System (CLASS®)® as part of your participation in VQB5. CLASS® is a measure of educator-child interactions. While using CLASS®, observers take note of the evidence of warmth, engagement, and cognitive stimulation in each Classroom, and use their observations to assign scores.

CLASS® Pre-K assesses educator-child interactions in three domains: **Emotional Support (ES)**, **Classroom Organization (CO)**, **Instructional Support (IS)**. These domains are broken down into 10 different dimensions of educator-child interactions (see below).

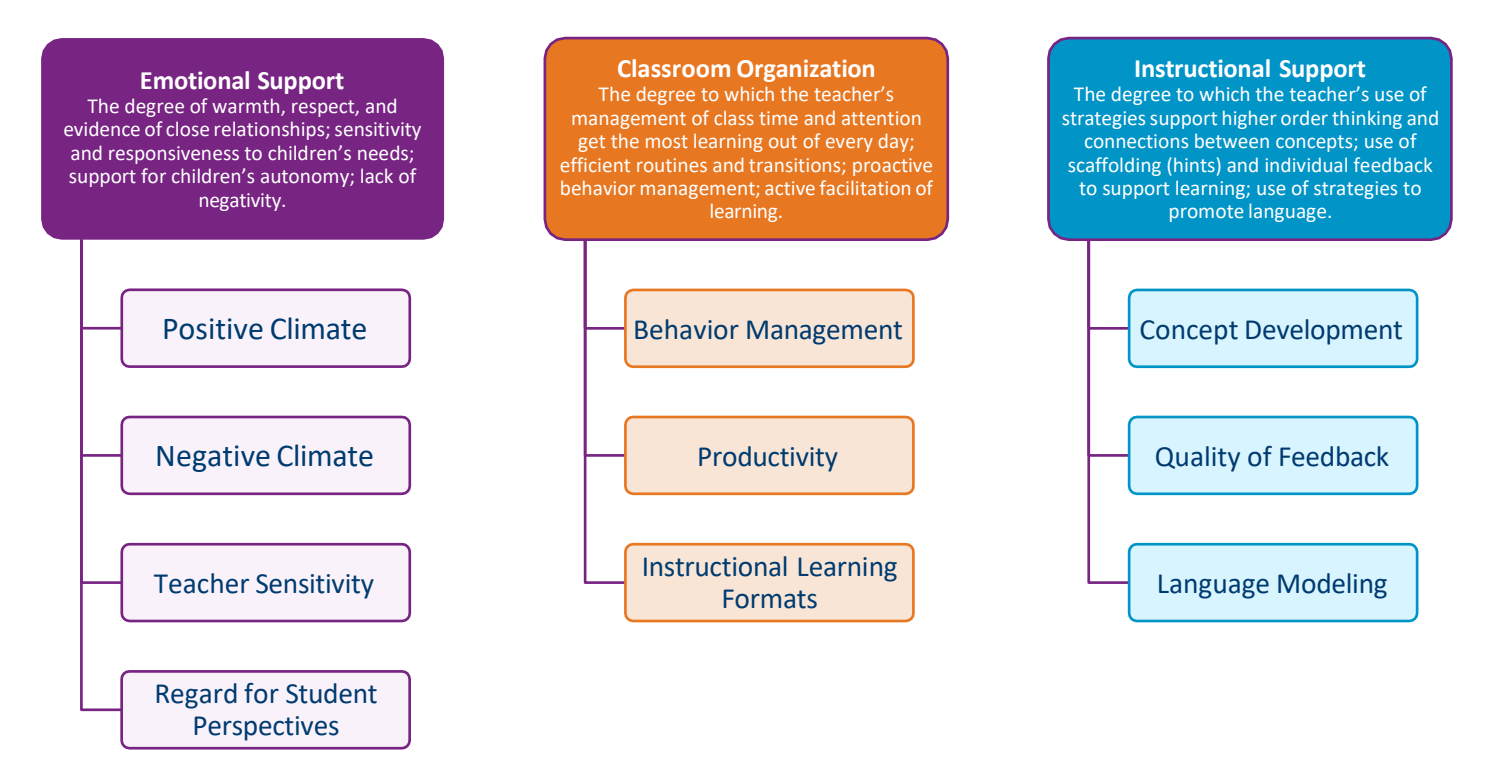

#### **Understanding your CLASS® Pre-K Scores**

Dimensions are scored on a seven-point scale, with higher scores indicating more effective interactions. (The exception is Negative Climate, for which lower scores indicate more effective interactions). Each dimension is given a score, and a range for each Domain is calculated.

All educators have areas of strength, and areas that show room for growth. The purpose of this report is to highlight key areas of strength and an area for growth in each CLASS® Pre-K domain. This report includes selected specific examples from observations taken in your Classroom for each dimension.

## **READY REGION** Capital Area

## **VQB5 Local CLASS® Observation Report for Pre-K**

**Date: Date of Observation Observer**: **Your Name Program Name**: **Make Believe Preschool Language of Instruction: Spanish Teacher Name**: **Joan Smith Teacher 3 Name: (or "N/A"): N/A**

**LinkB5 Classroom Name: Sheep LinkB5 Classroom ID: 777777 Teacher 2 Name (or "N/A"): James Doe**

**Domain: Emotional Support** (The degree of warmth, respect, and evidence of close relationships; sensitivity and responsivenessto children's needs; support for children's autonomy; lack of negativity).

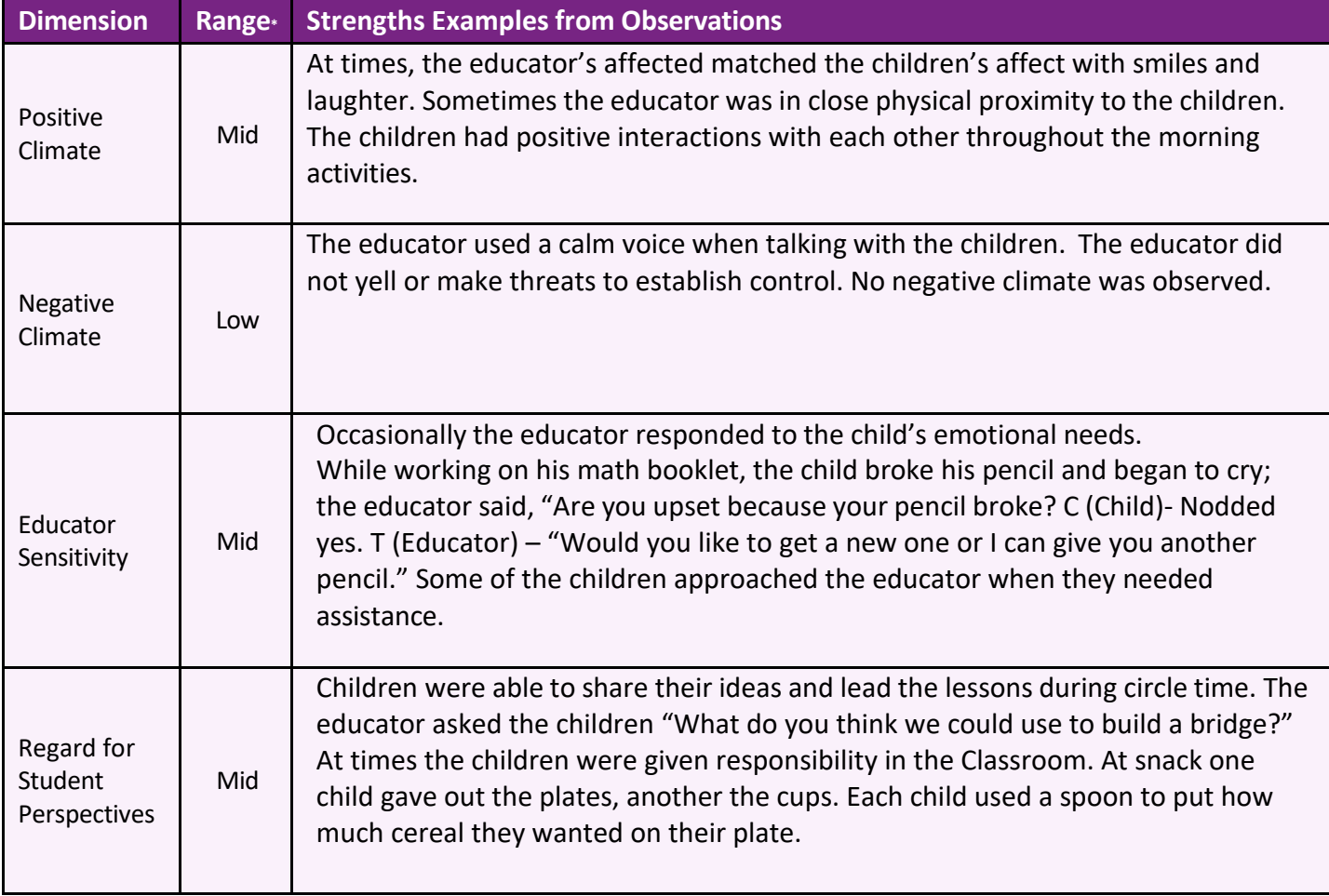

\*Range Scale: Low: 1-2; Mid: 3-5; High: 6-7

Area(s) for Growth- Examples from Observations: Regard for Student Perspective

At times, the Classroom activities were educator-directed. While children were working in small groups, the educator gave specific directions on what to build or how to complete each activity. Children were required to stay at their tables until all the children had completed the tasks.

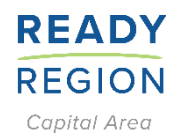

## **VQB5 Local CLASS® Observation Report for Pre-K**

**Date: Date of Observation Observer**: **Your Name Program Name**: **Make Believe Preschool Language of Instruction: Spanish Teacher Name**: **Joan Smith Teacher 3 Name: (or "N/A"): N/A**

**LinkB5 Classroom Name: Sheep LinkB5 Classroom ID: 777777 Teacher 2 Name (or "N/A"): James Doe**

**Domain: Classroom Organization** (The degree to which the educator's management of CLASS® time and attention get the most learning out of every day; efficient routines and transitions; proactive behavior management; active facilitation of learning).

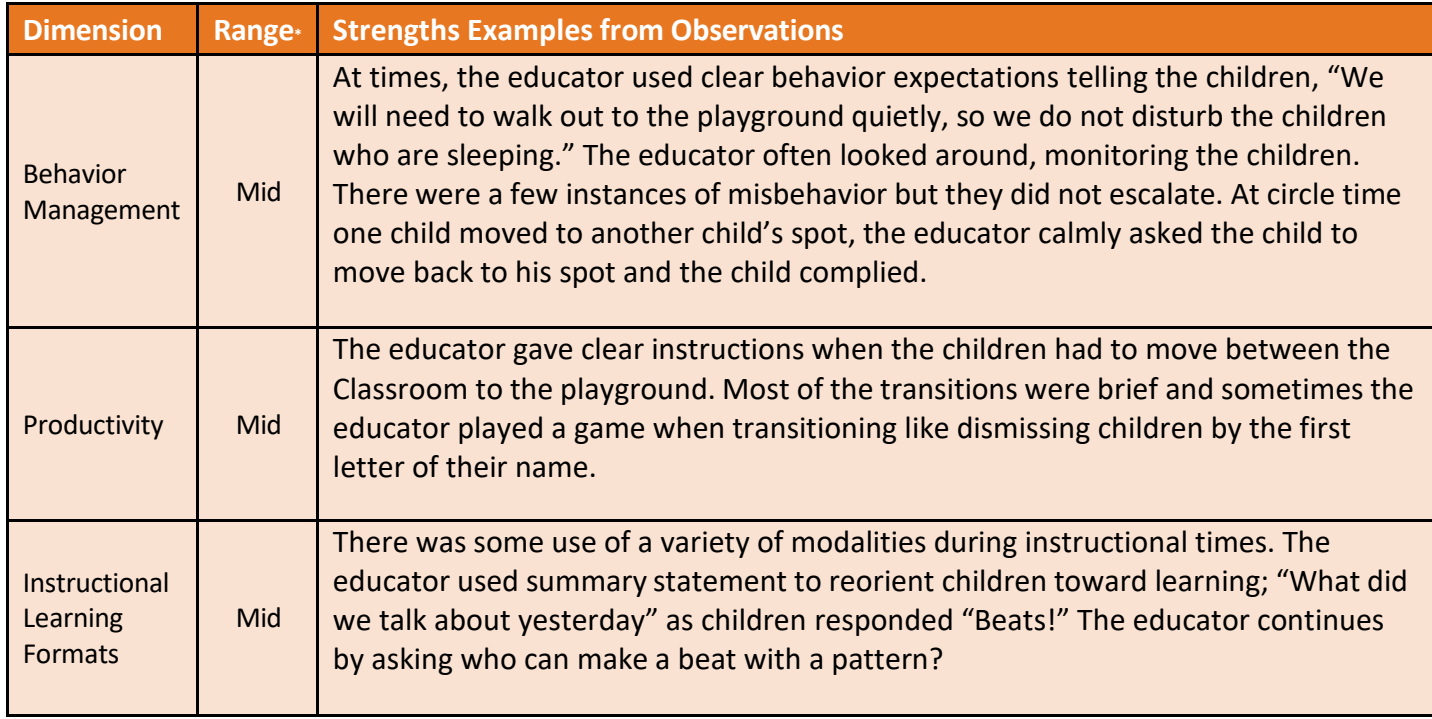

\*Range Scale: Low: 1-2; Mid: 3-5; High: 6-7

Area(s) for Growth- Examples from Observations: Productivity

At times, not enough materials were ready for students to use. While making xylophones some of the children had to wait for a long time for the materials. There was little choice after children finished their activities and often had to wait for all the children at the table to finish.

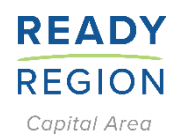

## **VQB5 Local CLASS® Observation Report for Pre-K**

**Date: Date of Observation Observer**: **Your Name Program Name**: **Make Believe Preschool Language of Instruction: Spanish Teacher Name**: **Joan Smith Teacher 3 Name: (or "N/A"): N/A**

**LinkB5 Classroom Name: Sheep LinkB5 Classroom ID: 777777 Teacher 2 Name (or "N/A"): James Doe**

**Domain: Instructional Support** (The degree to which the educator's use of strategies support higher order thinking and connections between concepts; use of scaffolding [hints] and individual feedback to support learning; use of strategies to promote language).

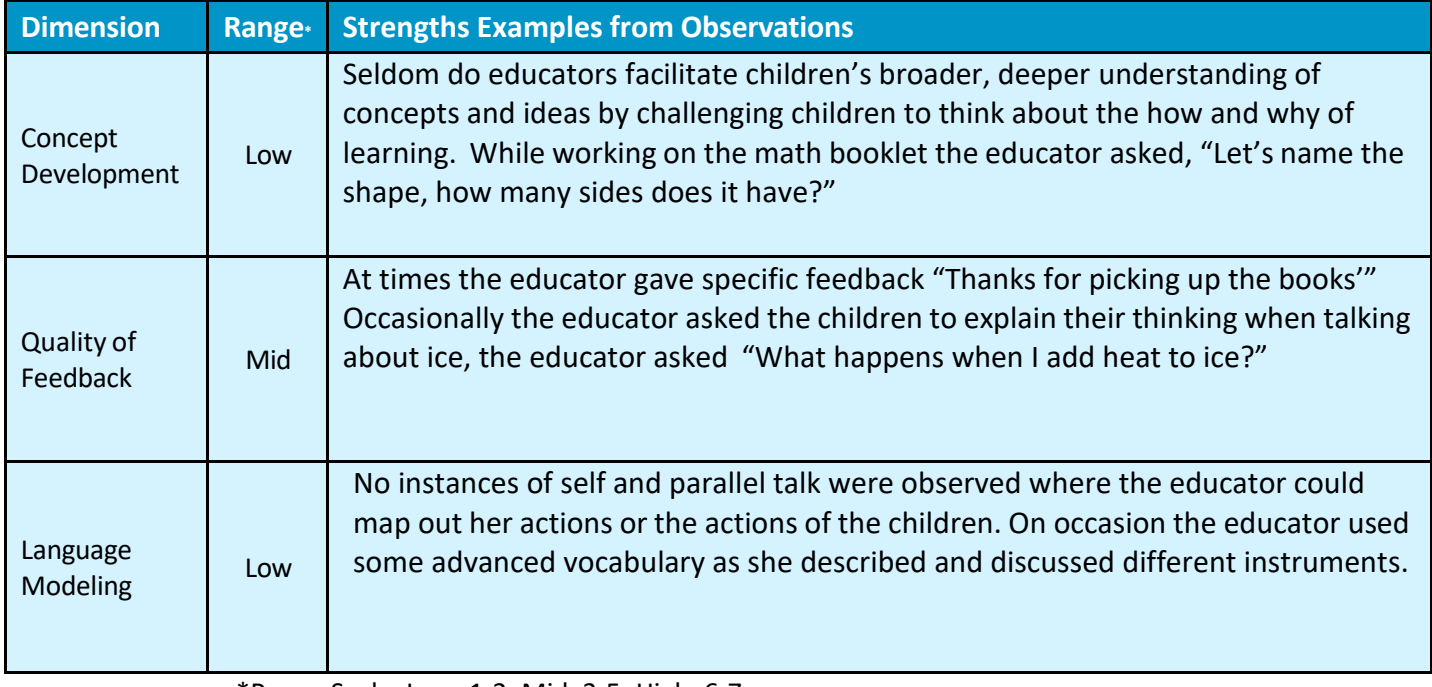

\*Range Scale: Low: 1-2; Mid: 3-5; High: 6-7

Area(s) for Growth- Examples from Observations: Language Modeling

The educator rarely repeated or extended the students' responses to promote higher level order of thinking and expand and deepen skills and knowledge. There were very few peer conversations. The educator encouraged children to be quiet much of the time.

## **READY REGION** Capital Area

## **VQB5 Local CLASS® Observation Report for Pre-K**

**Date: Date of Observation Observer**: **Your Name Program Name**: **Make Believe Preschool Language of Instruction: Spanish Teacher Name**: **Joan Smith Teacher 3 Name: (or "N/A"): N/A**

**LinkB5 Classroom Name: Sheep LinkB5 Classroom ID: 777777 Teacher 2 Name (or "N/A"): James Doe**

### **Understanding your CLASS® Pre-K Scores**

Dimensions are scored on a seven-point scale, with higher scores indicating more effective interactions. (The exception is Negative Climate, for which lower scores indicate more effective interactions). Each dimension is given a score, and a range for each Domain is calculated. Scores of *1-2 are in the Low range*; scores from *3 - 5 are in the Mid range;* scores from *6 - 7 are in the High range*.

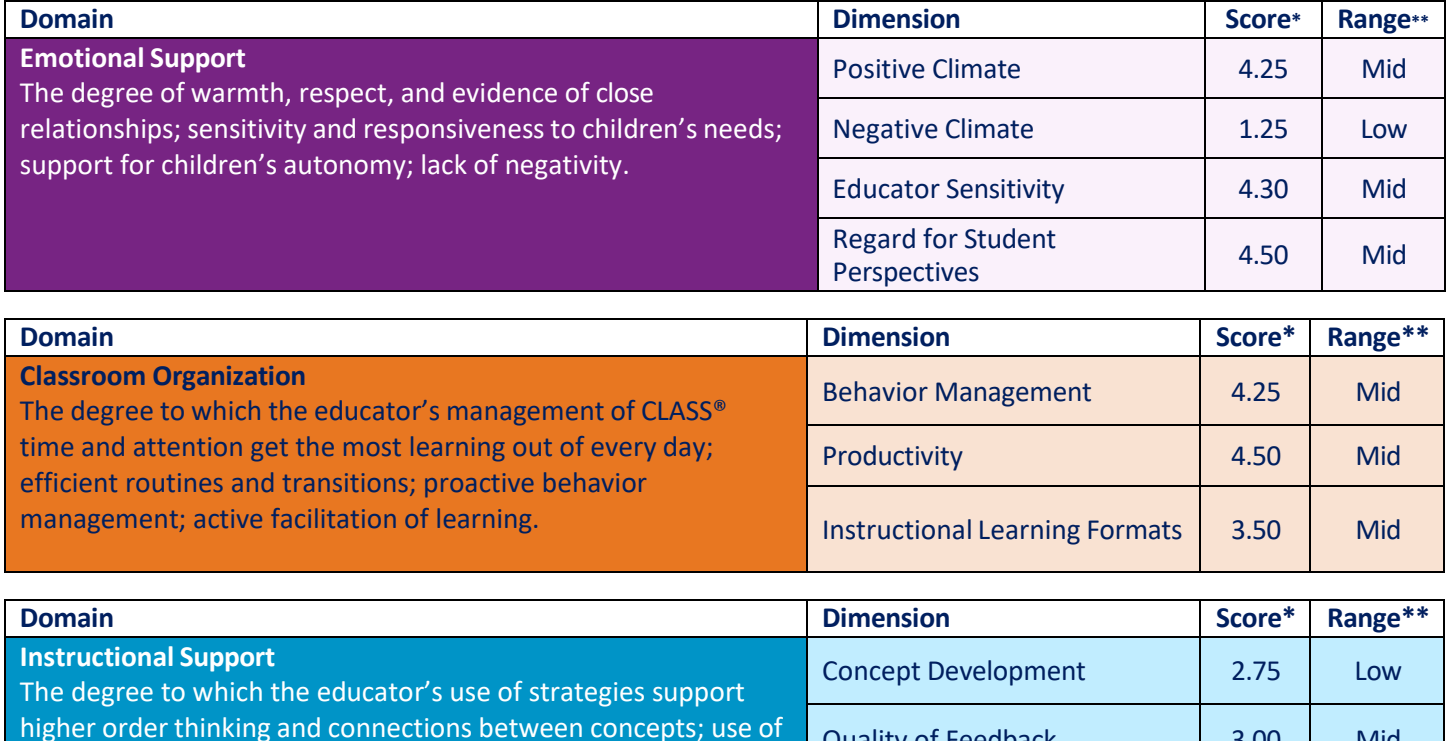

higher order thinking and connections between concepts; use of scaffolding [hints] and individual feedback to support learning; use of strategies to promote language. Quality of Feedback [3.00 ] Mid Language Modeling 2.25 Low

\*Score is on a scale of 1 to 7

\*\*Range Scale: Low: 1-2; Mid: 3-5; High: 6-7

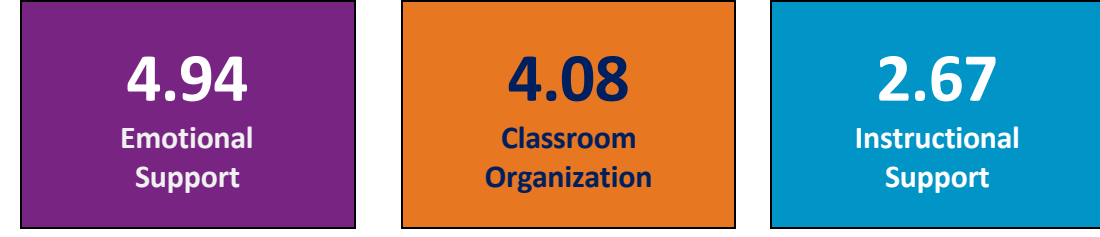

# **CLASS® Observation Feedback Meeting Planning Form**

<span id="page-36-0"></span>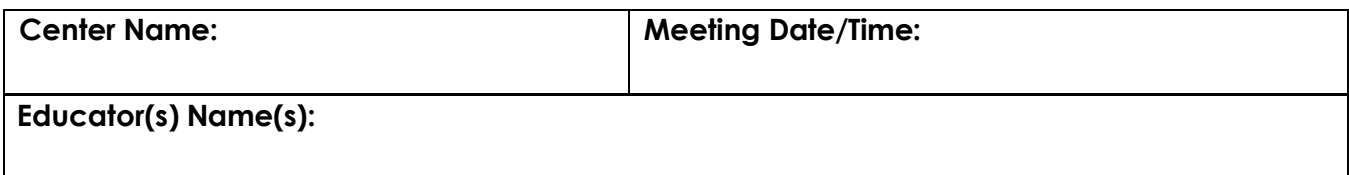

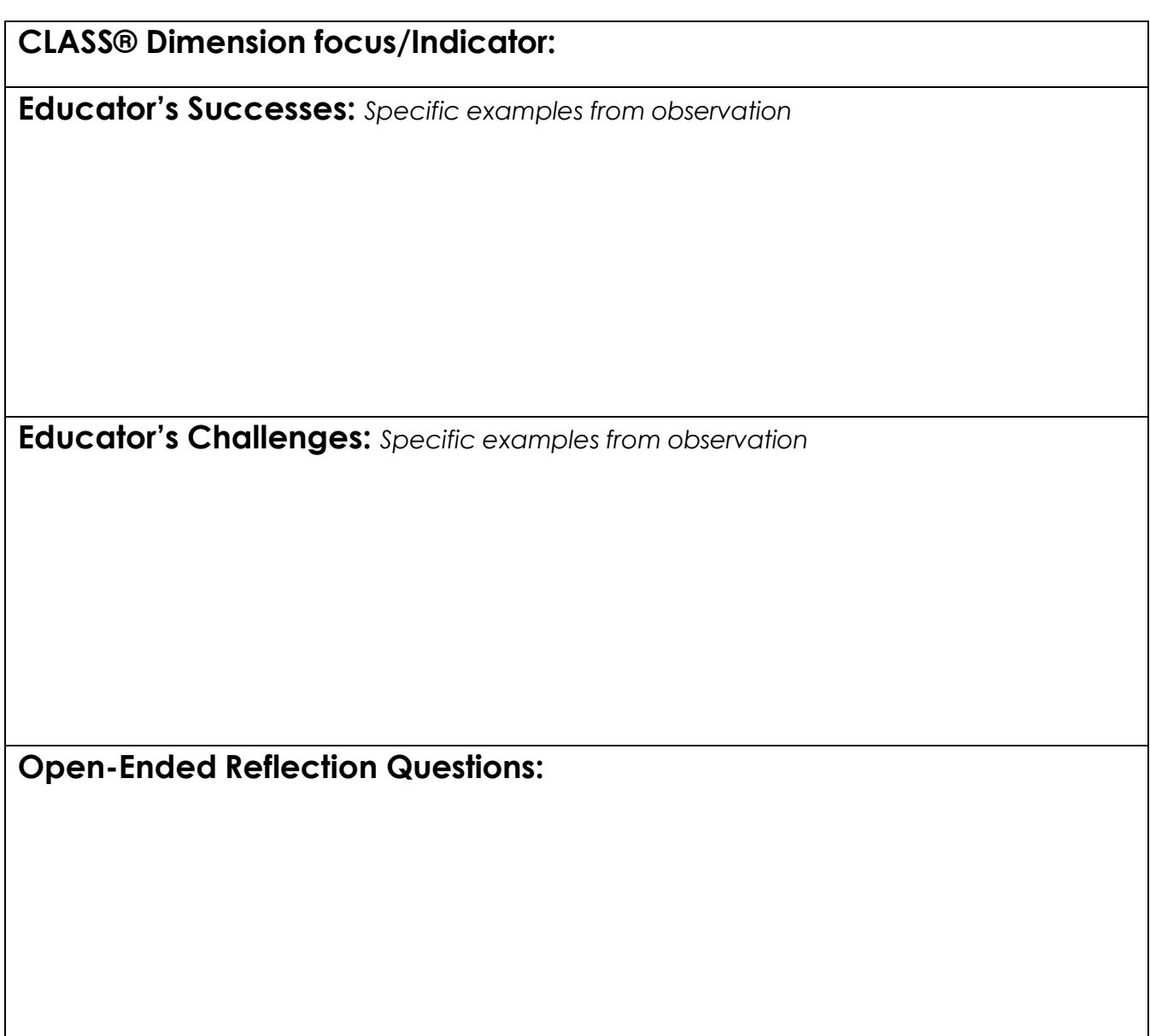

## **Additional Notes:**

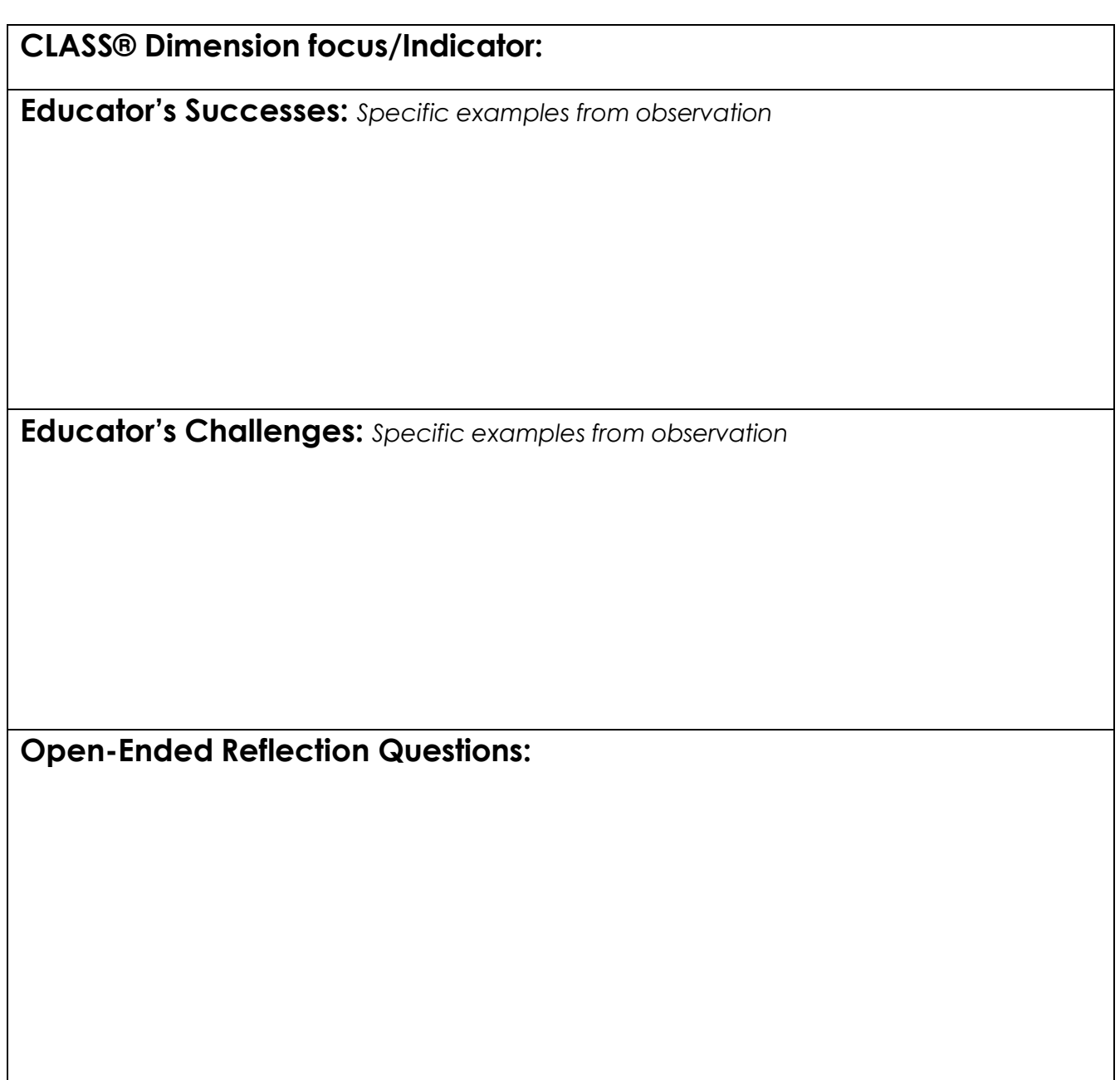

**Additional Notes:**